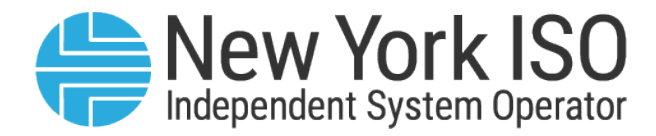

# Guide 17

# Generator Fuel and Emissions Reporting User's Guide

Issued: August 2020Month Year

DRAFT – FOR DISCUSSION PURPOSES ONLY

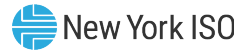

**Version: 3.24** 

Effective Date: 08/10/2020MM/DD/YYYY

# Prepared By: Energy Markets and Operations and Reliability Products

New York Independent System Operator 10 Krey Boulevard Rensselaer, NY 12144 (518) 356-6060 www.nyiso.com

Disclaimer: The information contained within this guide, along with other NYISO manuals and guides, is intended to be used for information purposes only, and is subject to change. The NYISO is not responsible for the user's reliance on these publications, or for any erroneous or misleading material.

©Copyright 1999-2022 New York Independent System Operator

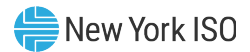

# **Table of Contents**

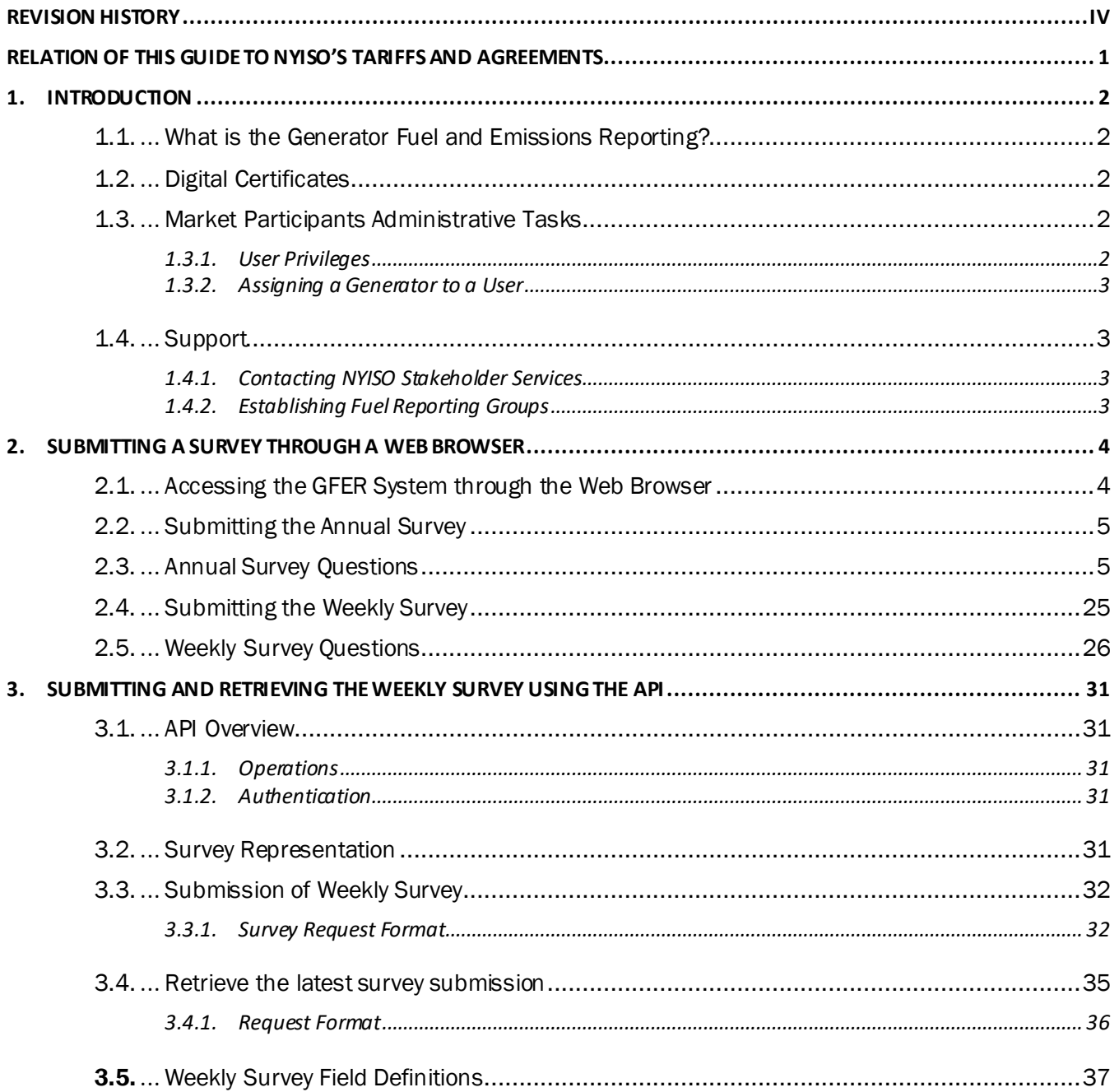

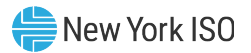

# <span id="page-3-0"></span>Revision History

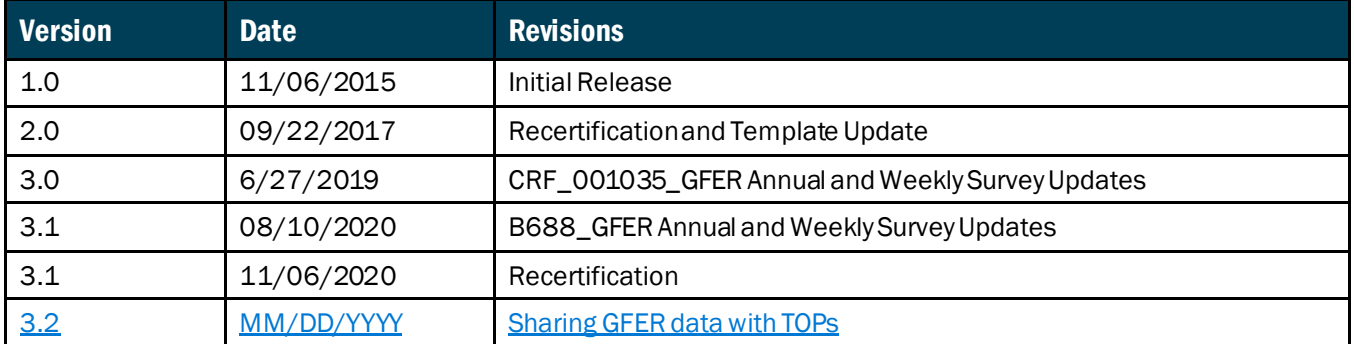

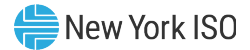

# <span id="page-4-0"></span>Relation of this Guide to NYISO's Tariffs and Agreements

To the extent that information in this Generator Fuel and Emissions Reporting User Guide is inconsistent with the NYISO's tariffs or agreements, the NYISO's tariffs and agreements shall control. This guide is intended solely for informational purposes and is subject to change.

Capitalized terms used in this guide shall have the meanings established in this guide and shall neither define nor prescribe a party's rights or obligations under the NYISO's tariffs or agreements.

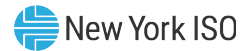

# <span id="page-5-0"></span>1. Introduction

# <span id="page-5-1"></span>1.1. What is the Generator Fuel and Emissions Reporting?

The Generator Fuel and Emissions Reporting (GFER) is the platform used by Market Participants to submit fuel and emissions information. This exchange of information gives the NYISO and the Transmission Operators (TOPs) more visibility into fuel and emissions availability and limitations of the NY generation fleet.

The GFER system allows the users to exchange data in one of the following two ways:

- 1. Through a web browser based user interface that allows the user to enter information and submit the information to the NYISO and the TOPs using the web browser.
- 2. Through an API allowing users to develop their own custom applications, which can be used to automate the data submission process. Please note that this option is for the Weekly Survey only.

# <span id="page-5-2"></span>1.2. Digital Certificates

All users must have a valid digital certificate installed on their computer in order to access the  $FASR$ GFER application.

For information related to the installation and usage of digital certificates, please see section 4.4 of the *Market Participants User Guide* (MPUG) available from the NYISO Web site at the following URL: <https://www.nyiso.com/manuals-tech-bulletins-user-guides>

# <span id="page-5-3"></span>1.3. Market Participants Administrative Tasks

In order to access the GFER application users will need to be assigned the necessary user privileges and assigned to the required generators. The MIS administrator for an organization will need to update their user's configuration as noted below in section[s 1.3.1](#page-5-4) an[d 1.3.2](#page-6-0) in order to allow the user to access the GFER application and submit data for a generator.

# 1.3.1.User Privileges

<span id="page-5-4"></span>In order to submit fuel and emissions information, the Market Participant Administrator will need to assign users the new privilege "GFER - Report Generator Fuel and Emissions". To assign this privilege the administrator should select the User Details option and then the Add Privilege option displayed on the screen.

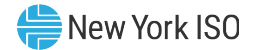

For additional information on assigning user privileges, see section 7.2 of the *Market Participants User Guide* (MPUG).

## 1.3.2.Assigning a Generator to a User

<span id="page-6-0"></span>In order to submit fuel and emission information for a given generator the user must be authorized for the generator. To authorize a user to a generator the Market Participant Administrator should select on the screen the User Details option then the Generators tab at the bottom of the screen. This will present the administrator with a list of any generators currently assigned to the user and options for adding or deleting any generator assignments. For additional information on assigning generators to a user, see section 7.2 of the *Market Participants User Guide* (MPUG.)

# <span id="page-6-2"></span><span id="page-6-1"></span>1.4. Support

# 1.4.1.Contacting NYISO Stakeholder Services

Stakeholder Services help desk is available to address any GFER inquiries:

8:00 a.m. until 5:00 p.m., Monday through Friday

Phone: 518-356-6060

E-mail: stakeholder\_services@nyiso.com

Fax: 518-356-6146

The Help Desk telephone will be answered 24-hours-a-day to address urgent, real-time issues, such as problems with access to GFER.

# 1.4.2.Establishing Fuel Reporting Groups

<span id="page-6-3"></span>Generators desiring to report fuel and emissions data using a fuel group should contact NYISO Stakeholder Services to inquire as to the possibility of establishing a fuel-reporting group.

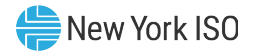

# <span id="page-7-0"></span>2. Submitting a Survey through a Web Browser

Market Participants have the capability to submit fuel and emissions information through a web based user interface. This section of the user guide provides details for how to submit both the Annual and Weekly surveys through the web interface

# <span id="page-7-1"></span>2.1. Accessing the GFER System through the Web Browser

When accessing the GFER system you must use one of the following web browsers:

- 1. Mozilla Firefox
- 2. Google Chrome
- 3. Microsoft Edge

In your preferred browser go t[o https://genreporting.nyiso.com/](https://genreporting.nyiso.com/)which will bring you to the log in screen. Once there enter your User Name and Password then click the 'Login' button. You will now be able to begin the submission process.

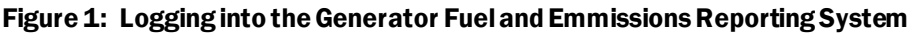

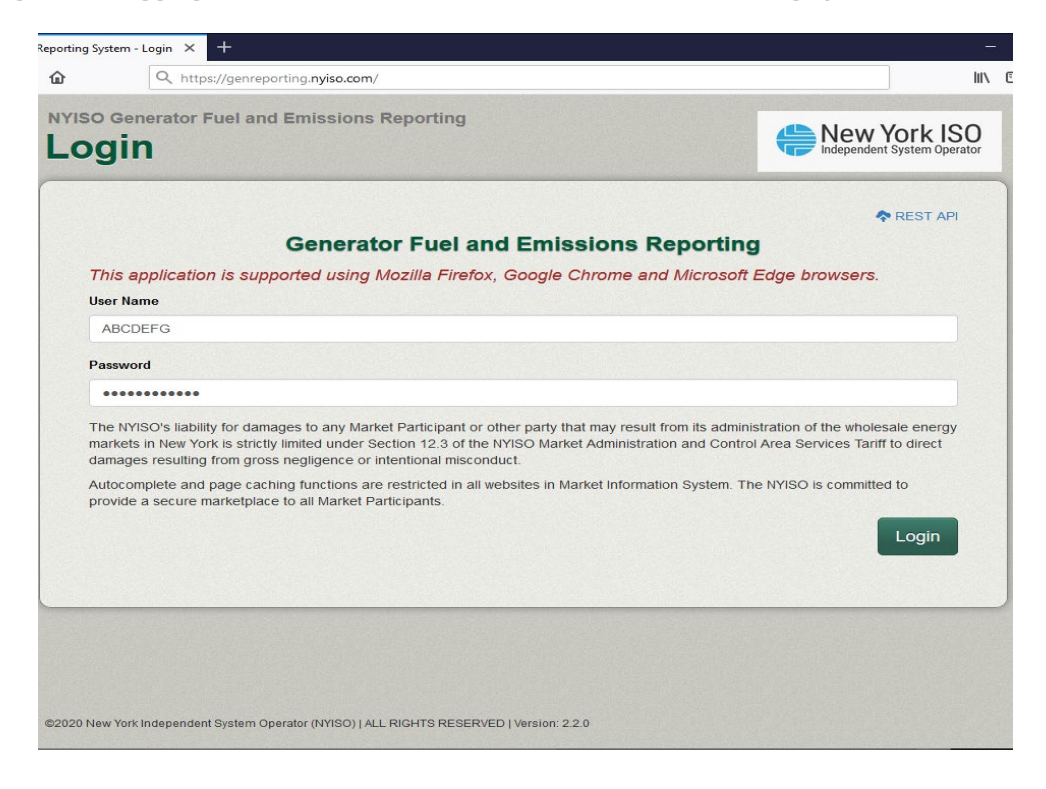

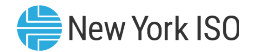

# <span id="page-8-0"></span>2.2. Submitting the Annual Survey

After logging into the system, you have the option to access the Annual or Weekly Surveys. When you select'Annual Survey', the main page for the Annual Surveywill display. Next, select the Generator you would like to report data for, and begin the survey. Should you require assistance while completing your survey, please see sectio[n 2.3](#page-8-1) for more detailed information for each survey question.

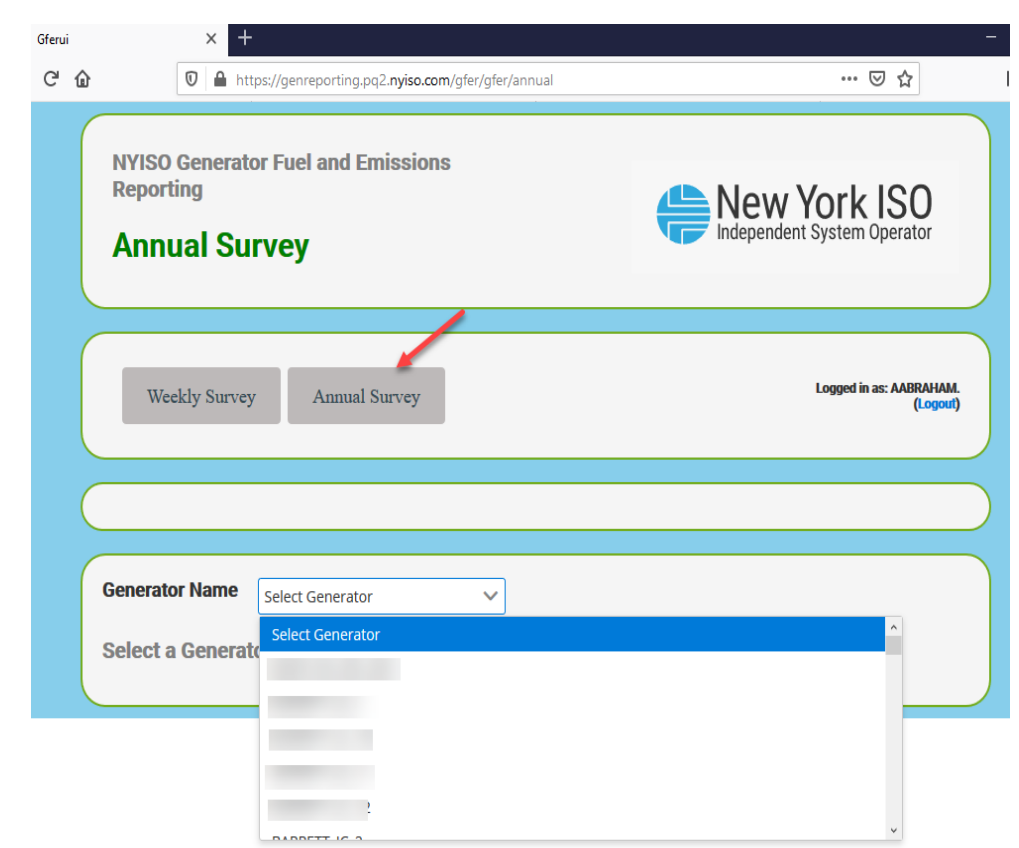

## Figure 2: Retrieving the Annual Survey

Once your data entry has been completed, select the "Save and Submit' button, which will transmit the survey to the NYISO and the TOPs. Please note the following:

- 1. You do not need to complete the survey all at once. Selectthe 'Save' button and you will be able to return to your survey data when you are ready to submit it.
- 2. The system automatically logs the user out if the survey page sits idle for 6o minutes, save periodically to save your data entry.

# <span id="page-8-1"></span>2.3. Annual Survey Questions

Please note not all fields may be visible as survey questions are dynamically hidden based on the generator's primary fuel method and dual fuel capability.

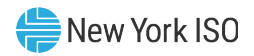

# Figure 3: Annual Survey Field Definitions

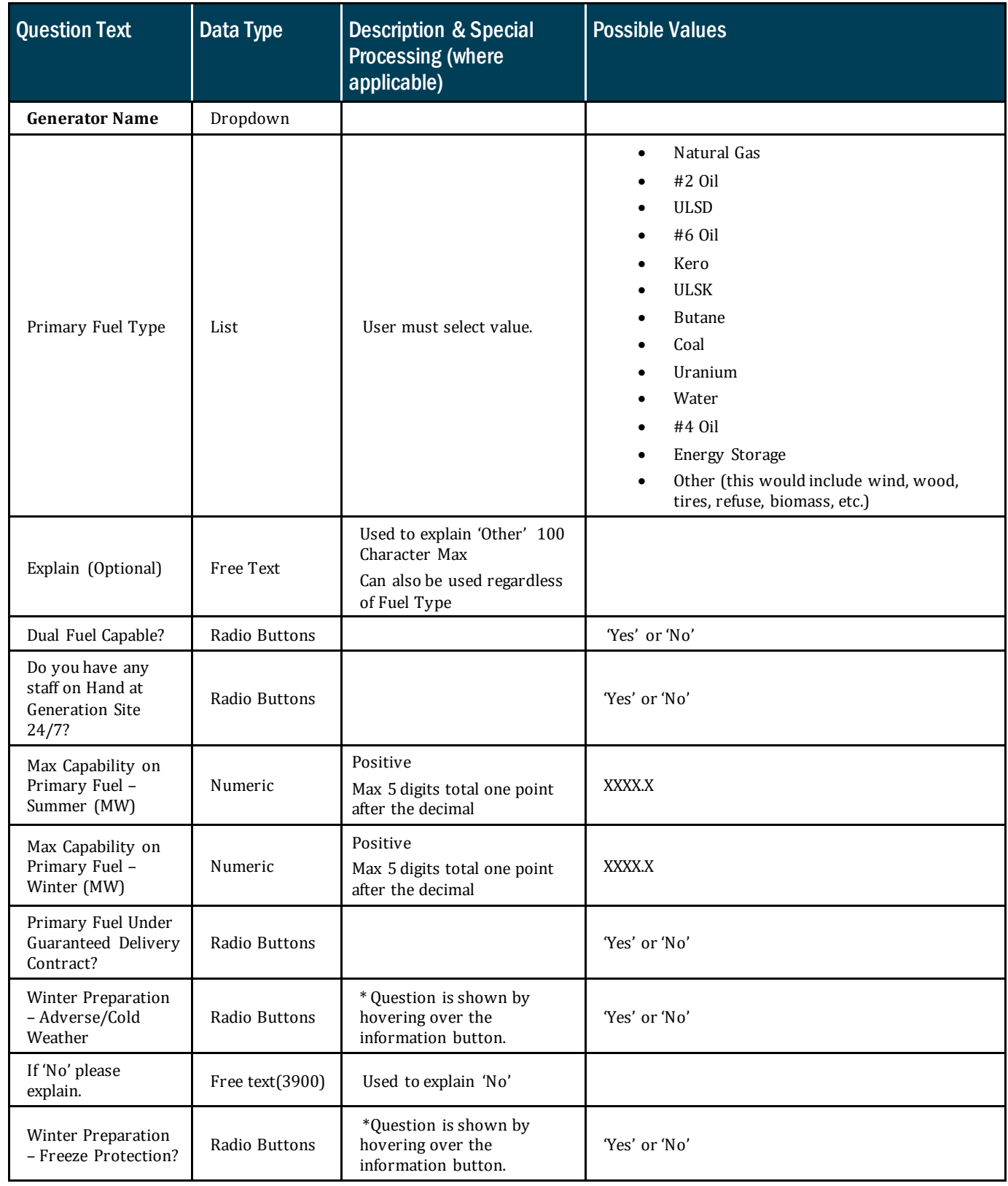

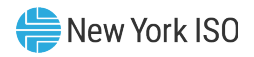

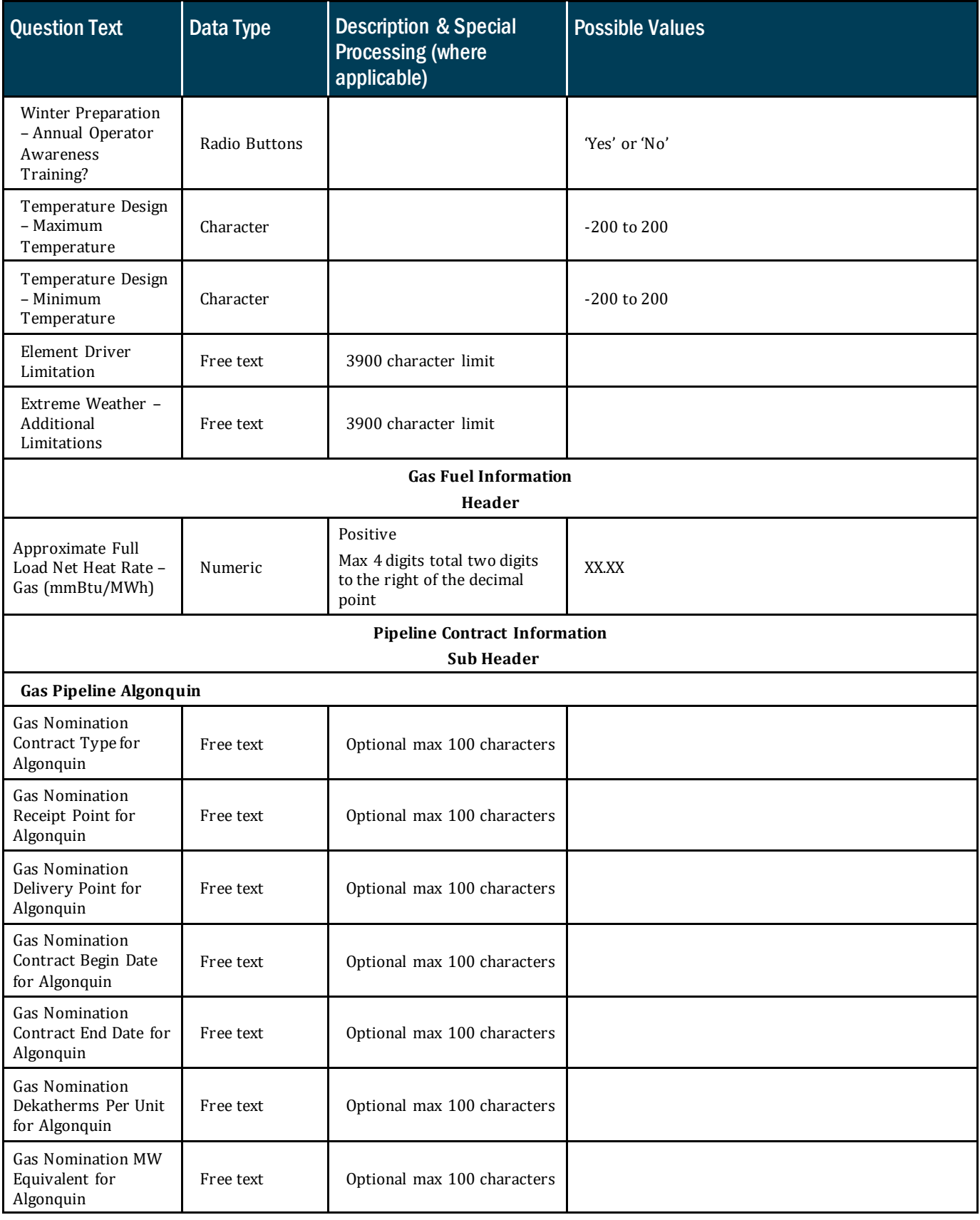

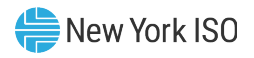

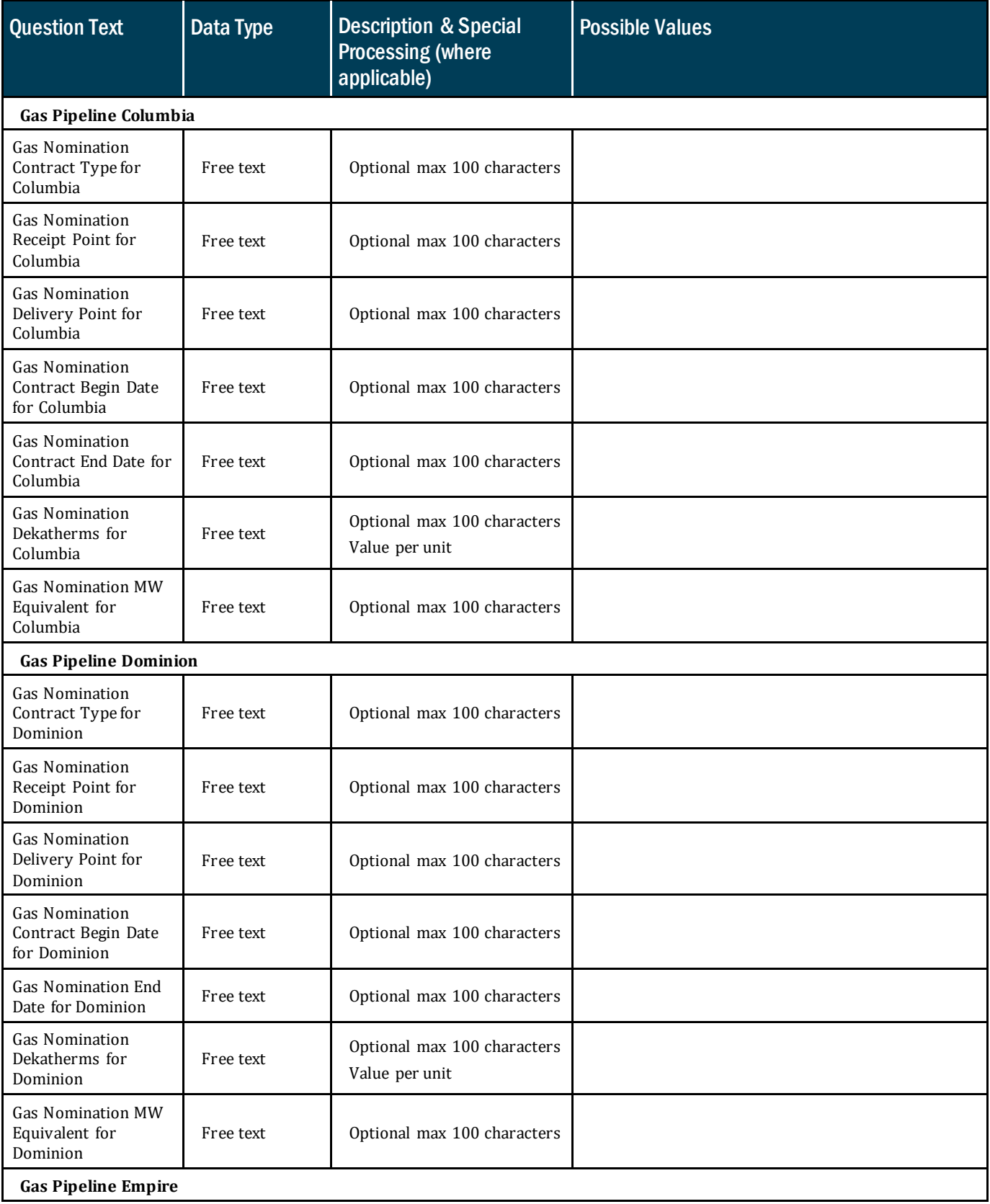

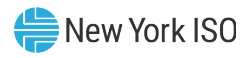

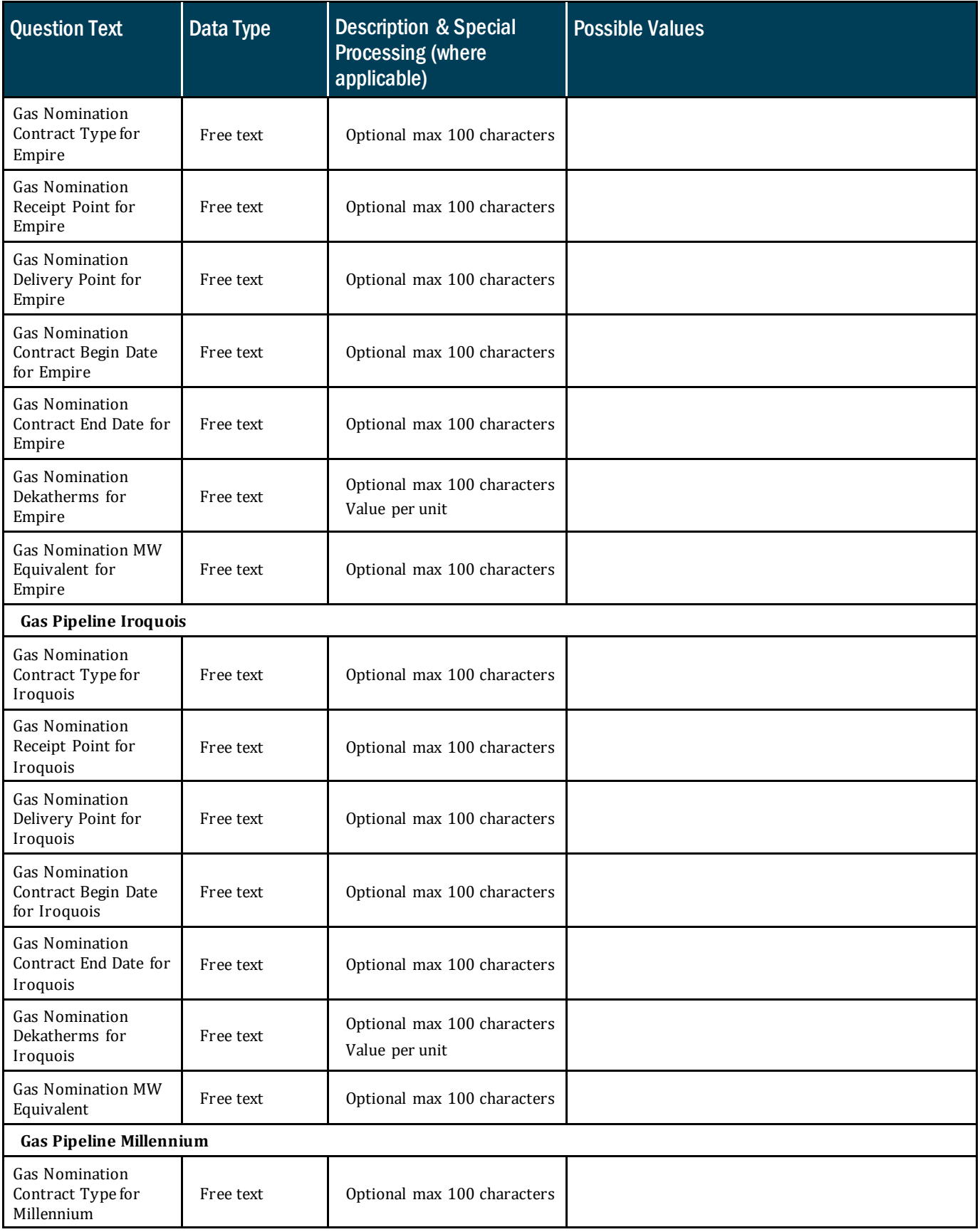

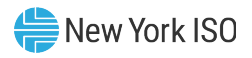

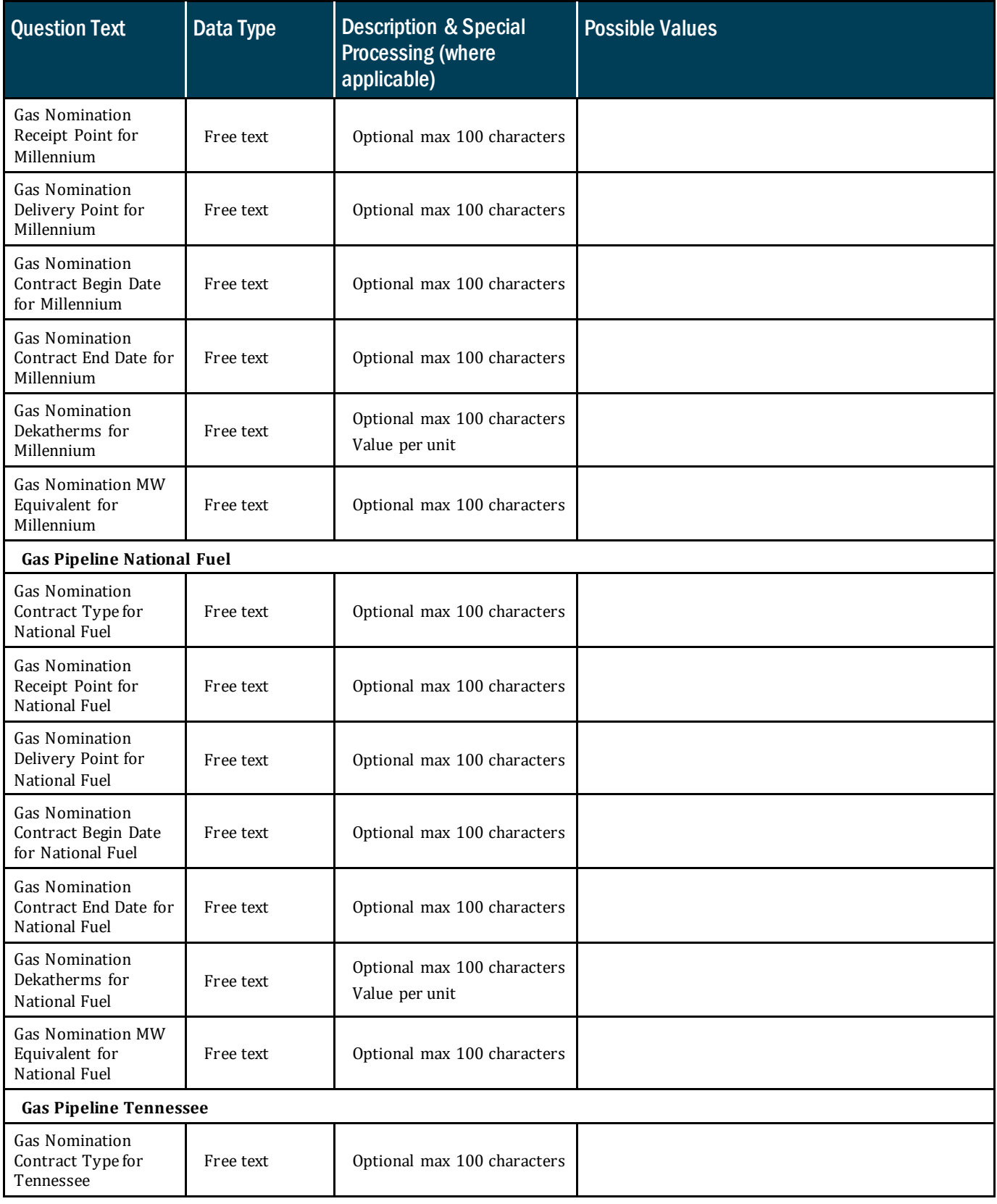

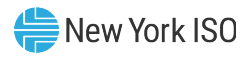

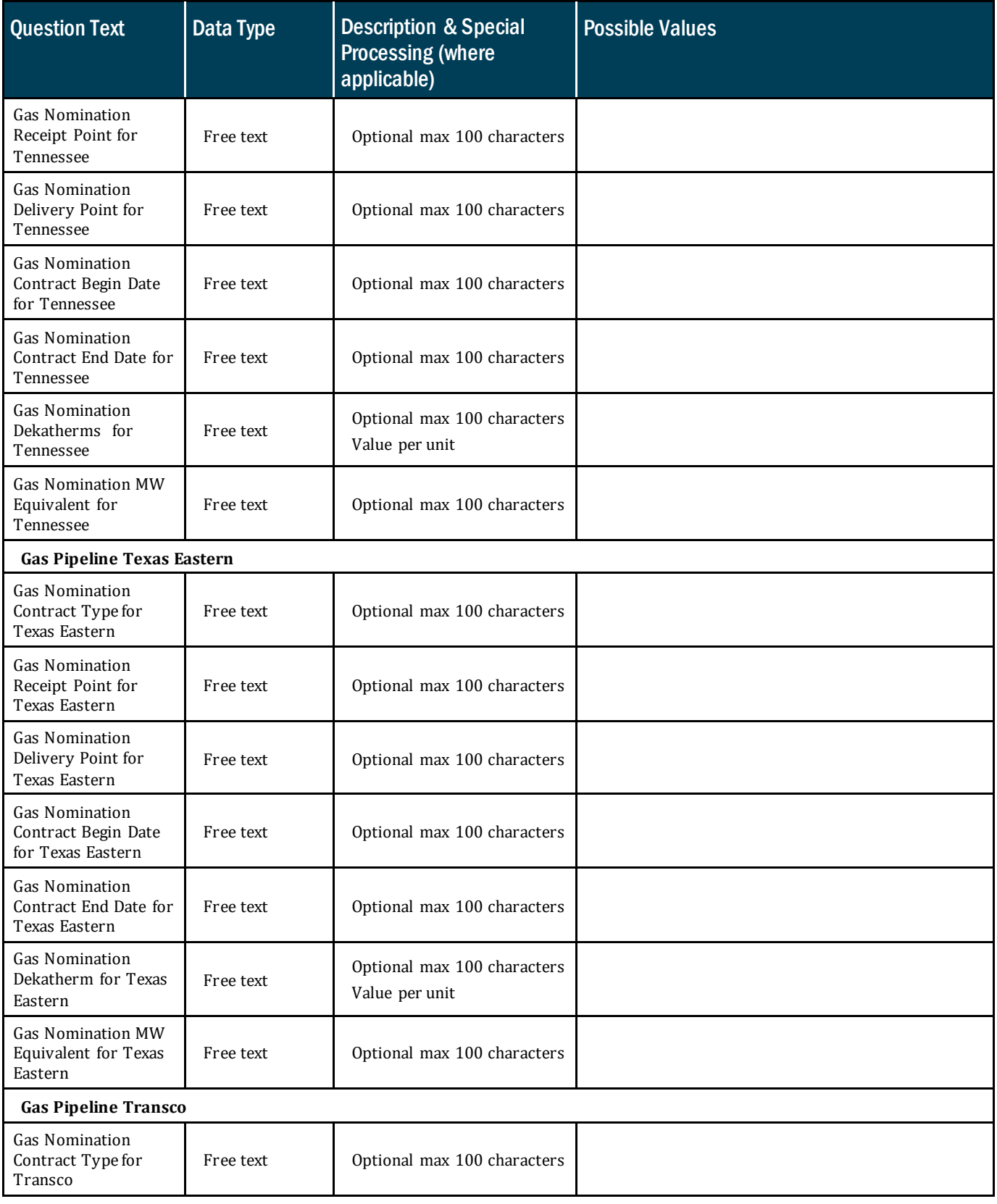

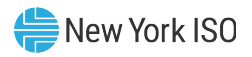

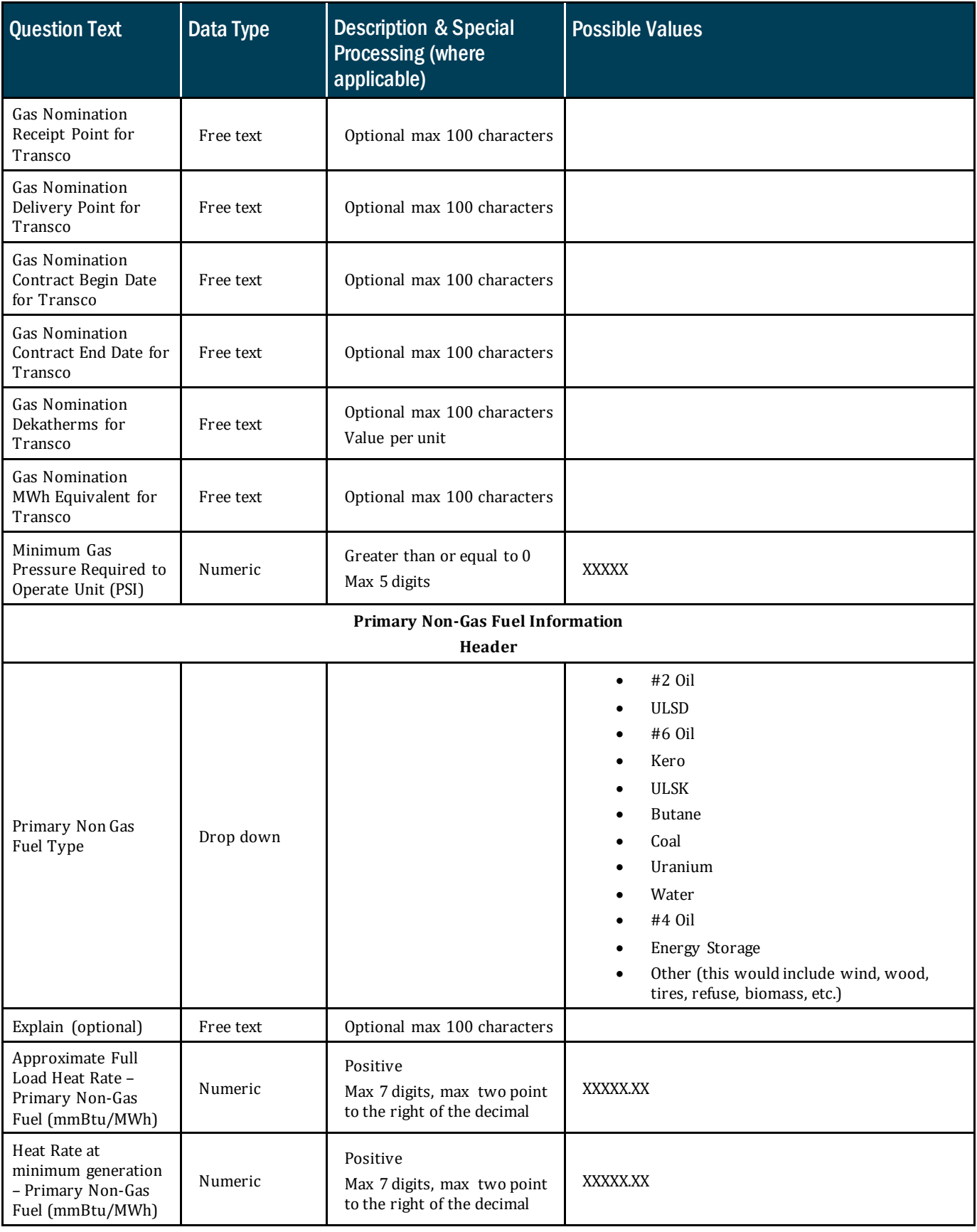

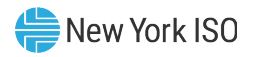

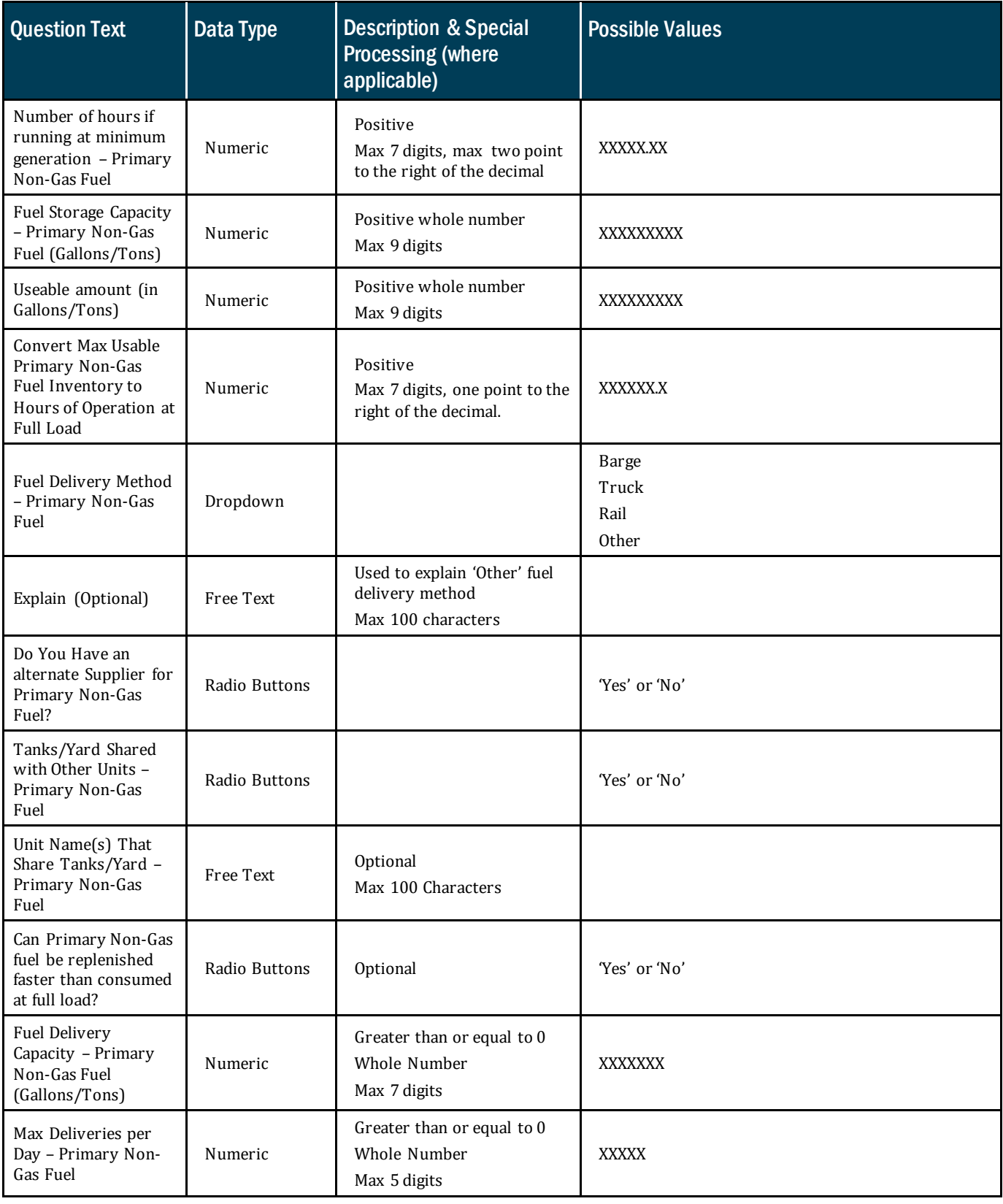

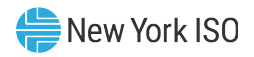

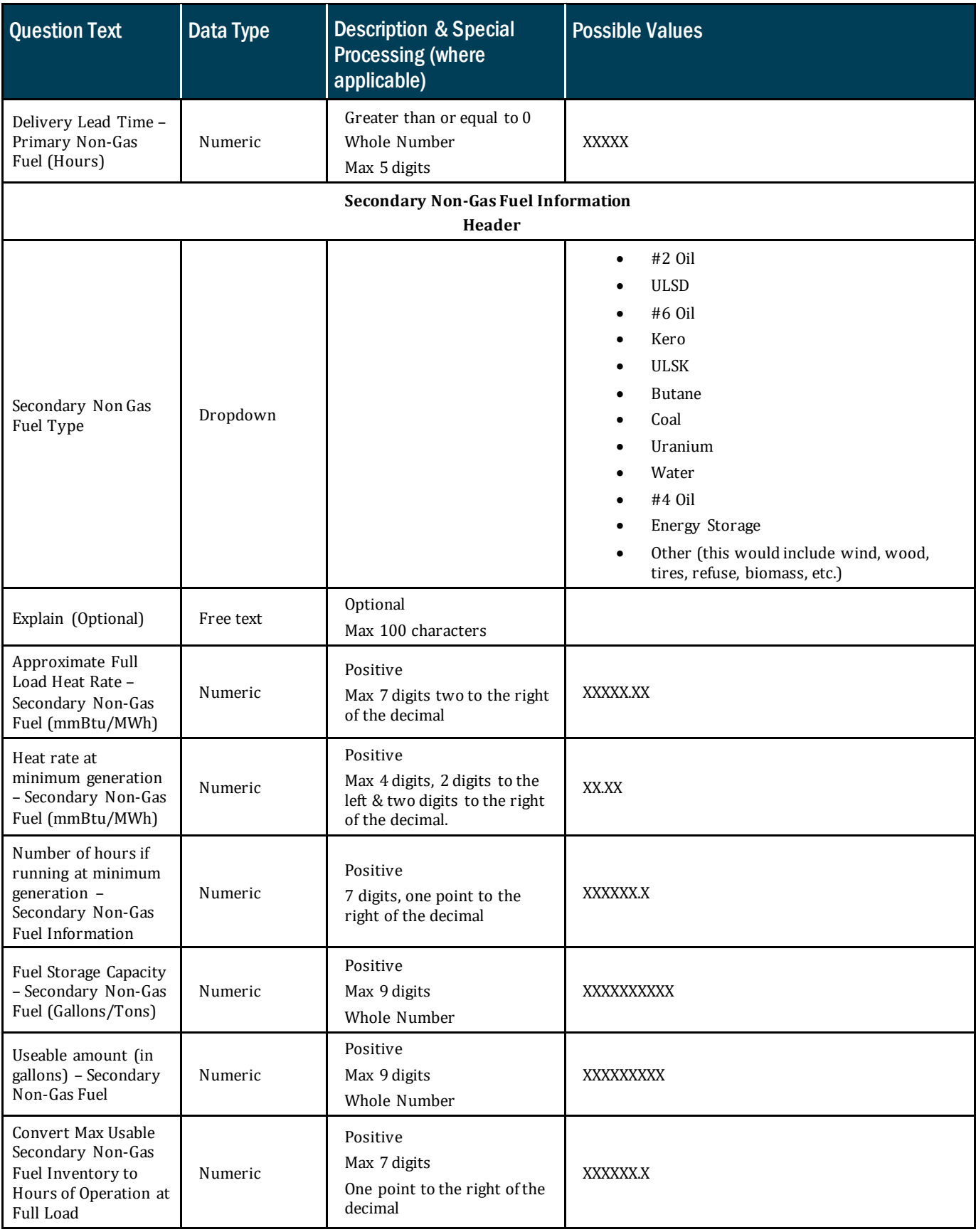

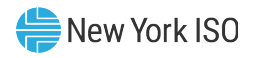

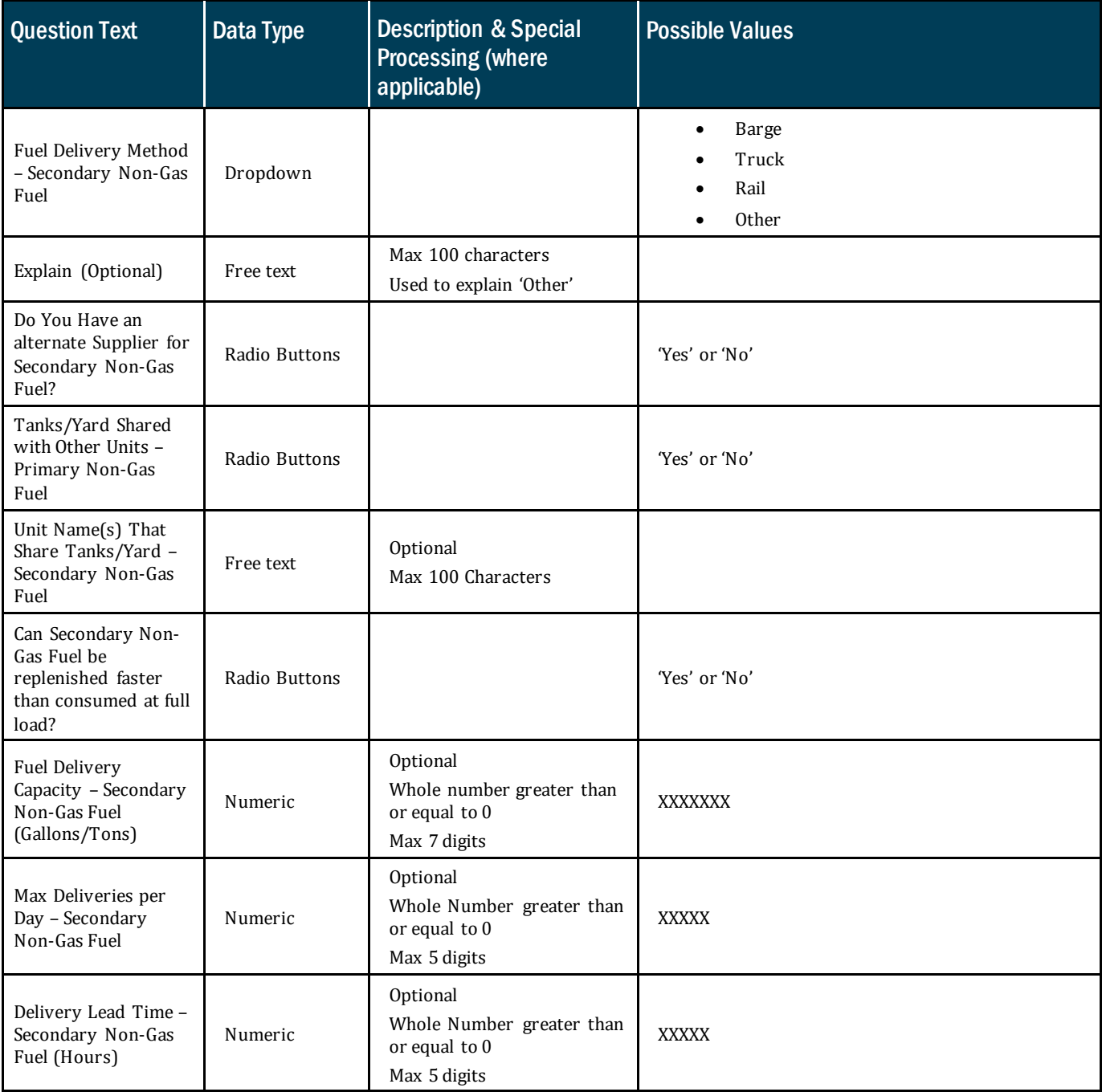

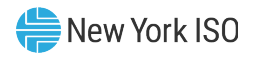

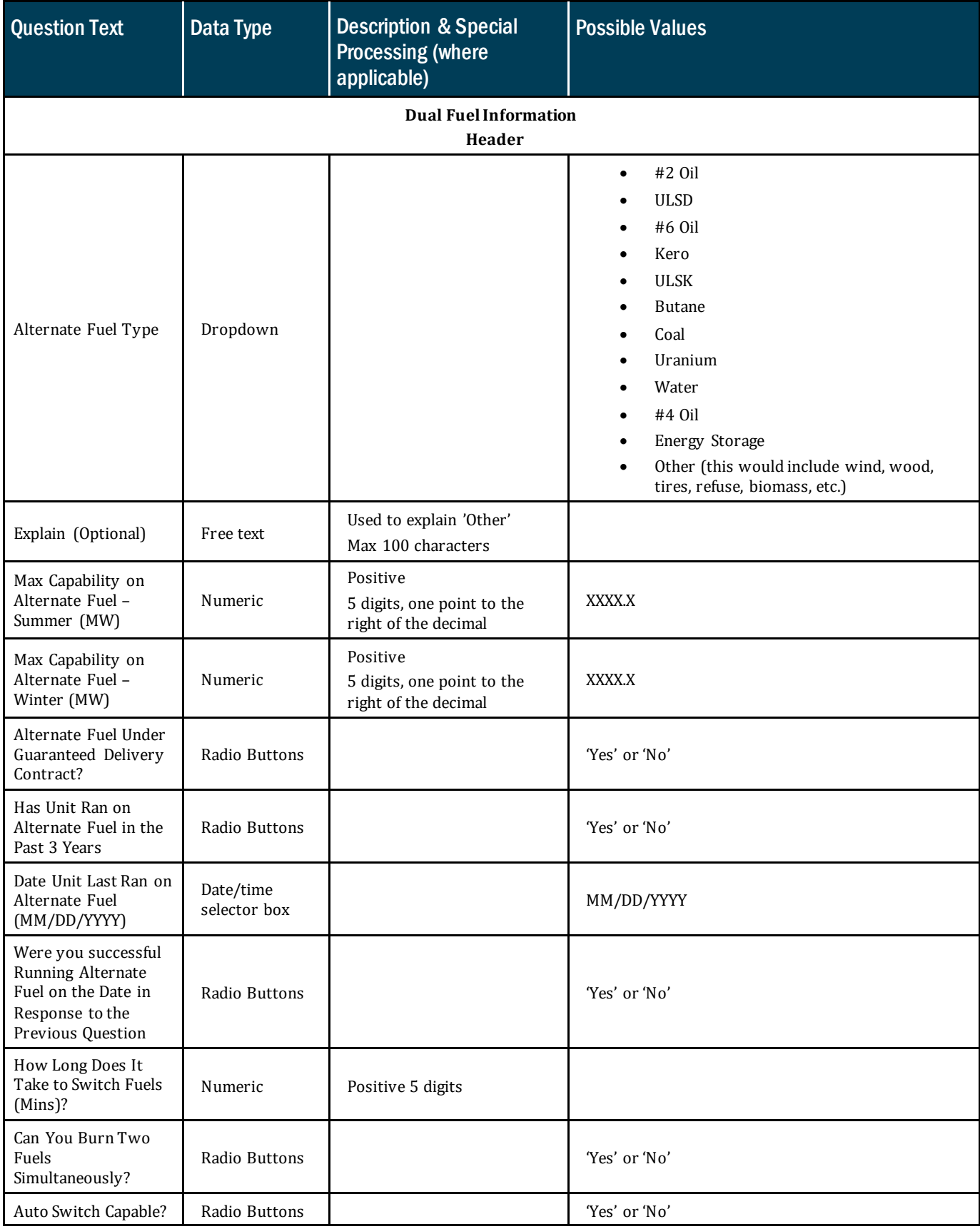

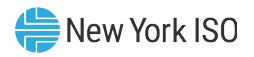

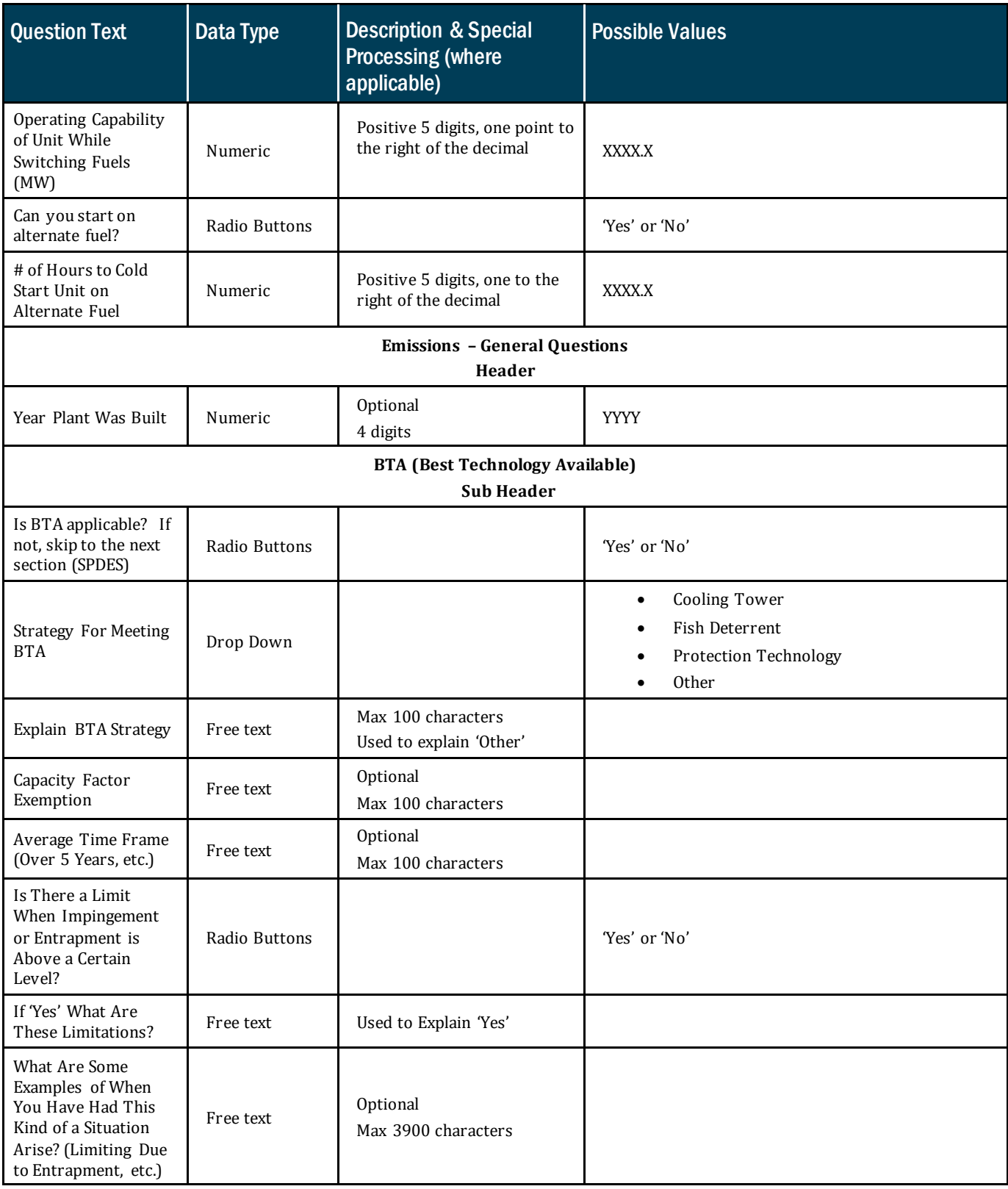

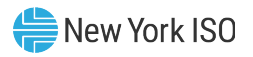

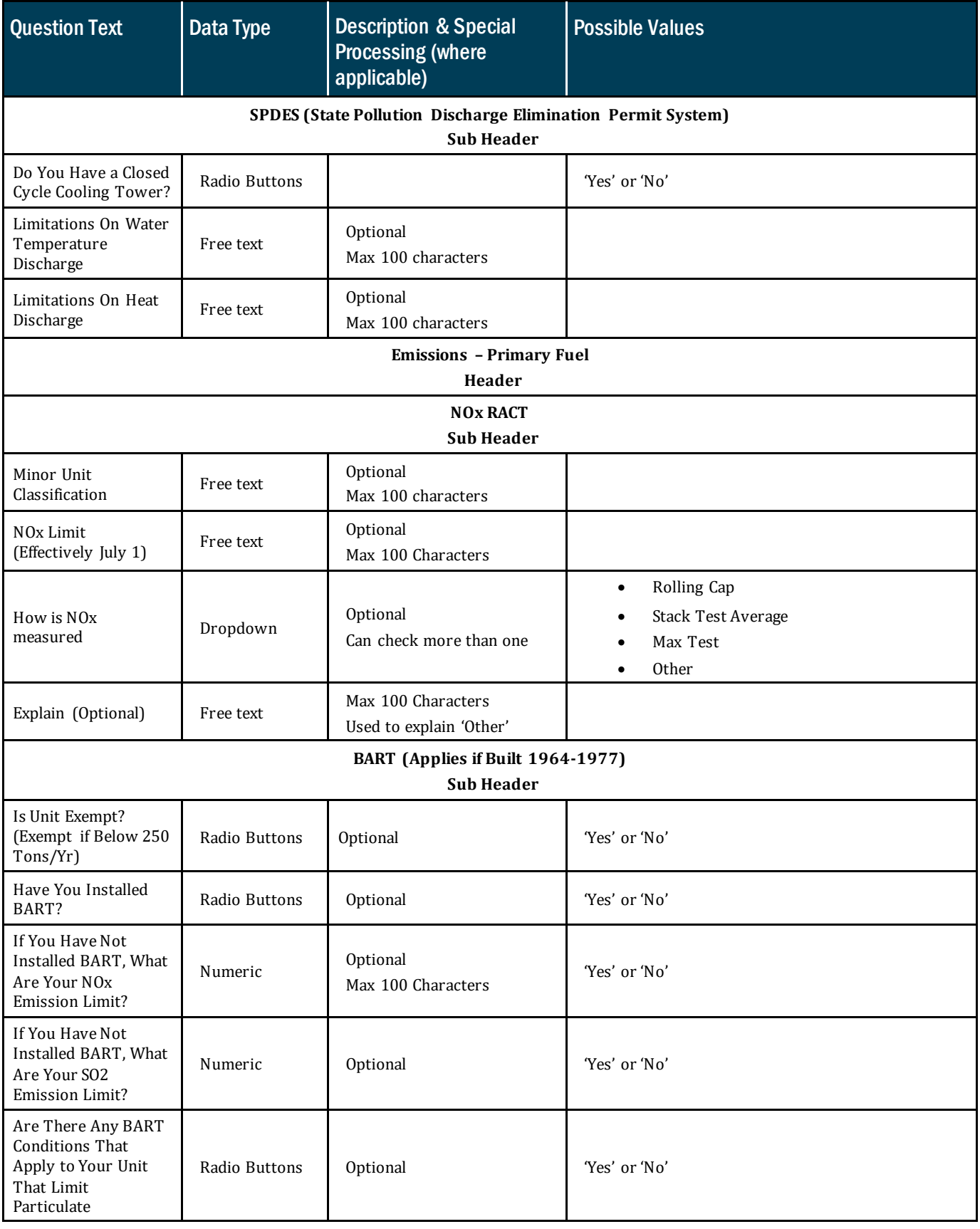

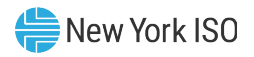

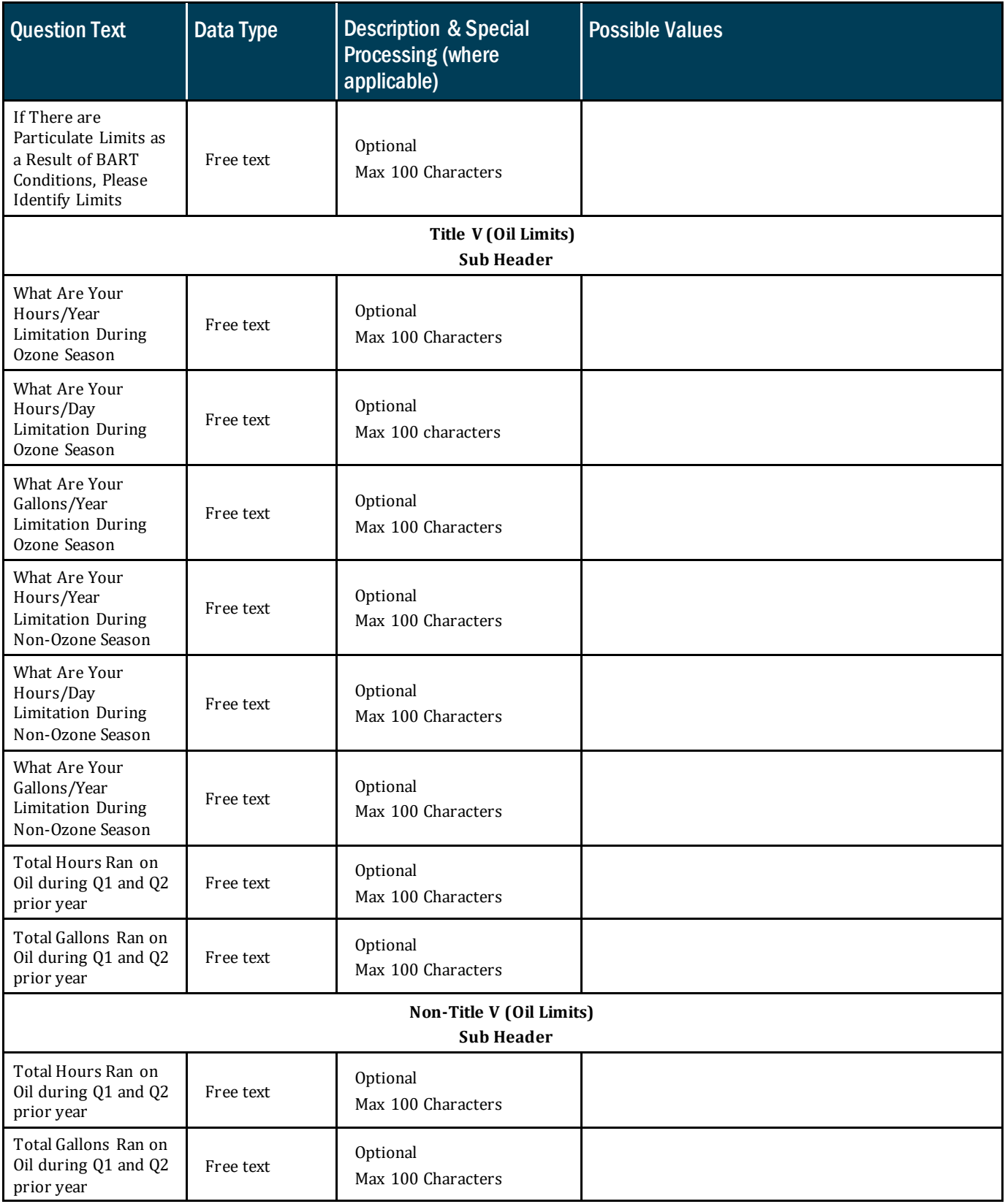

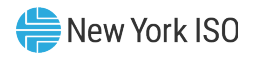

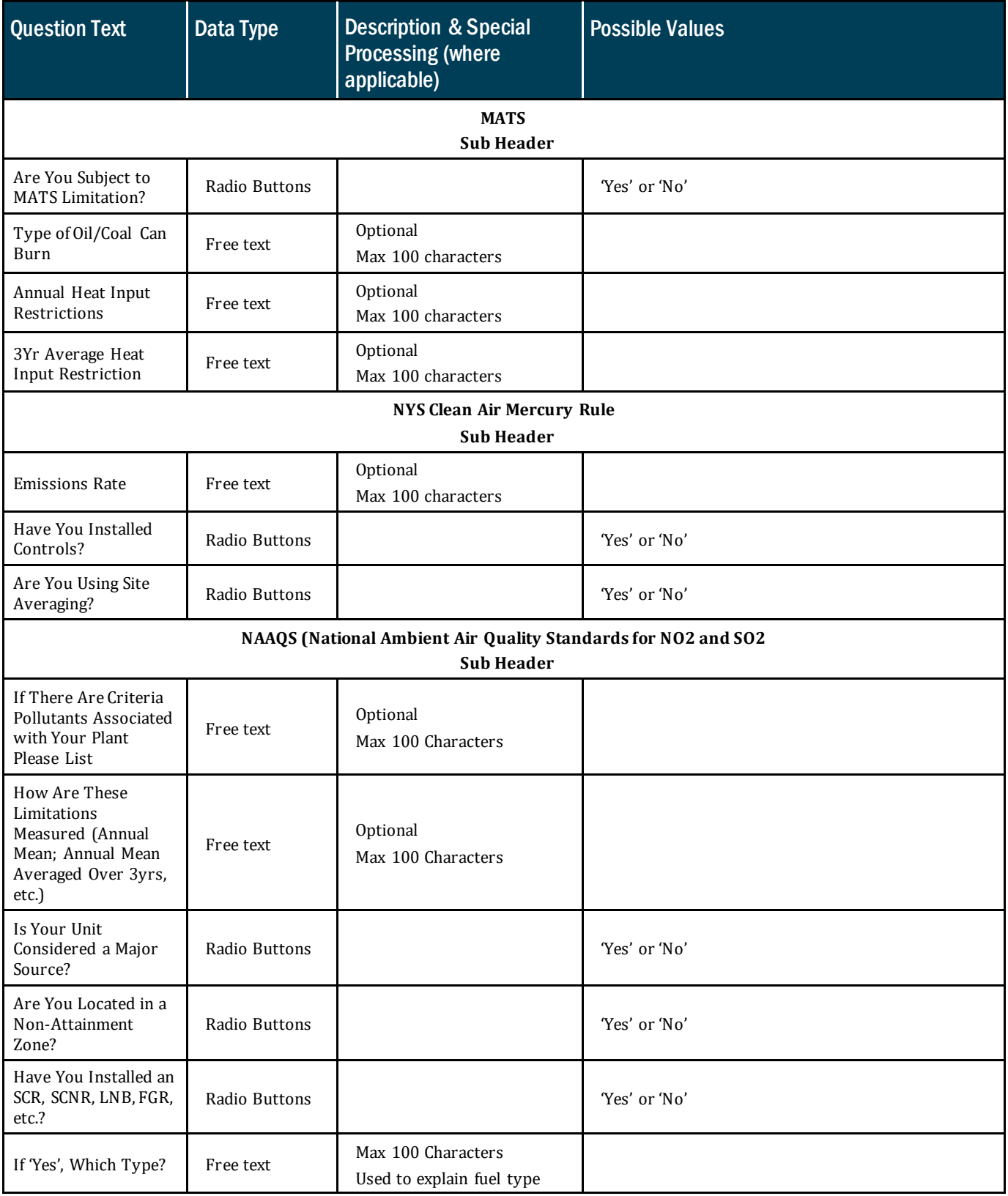

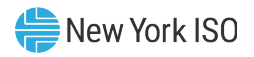

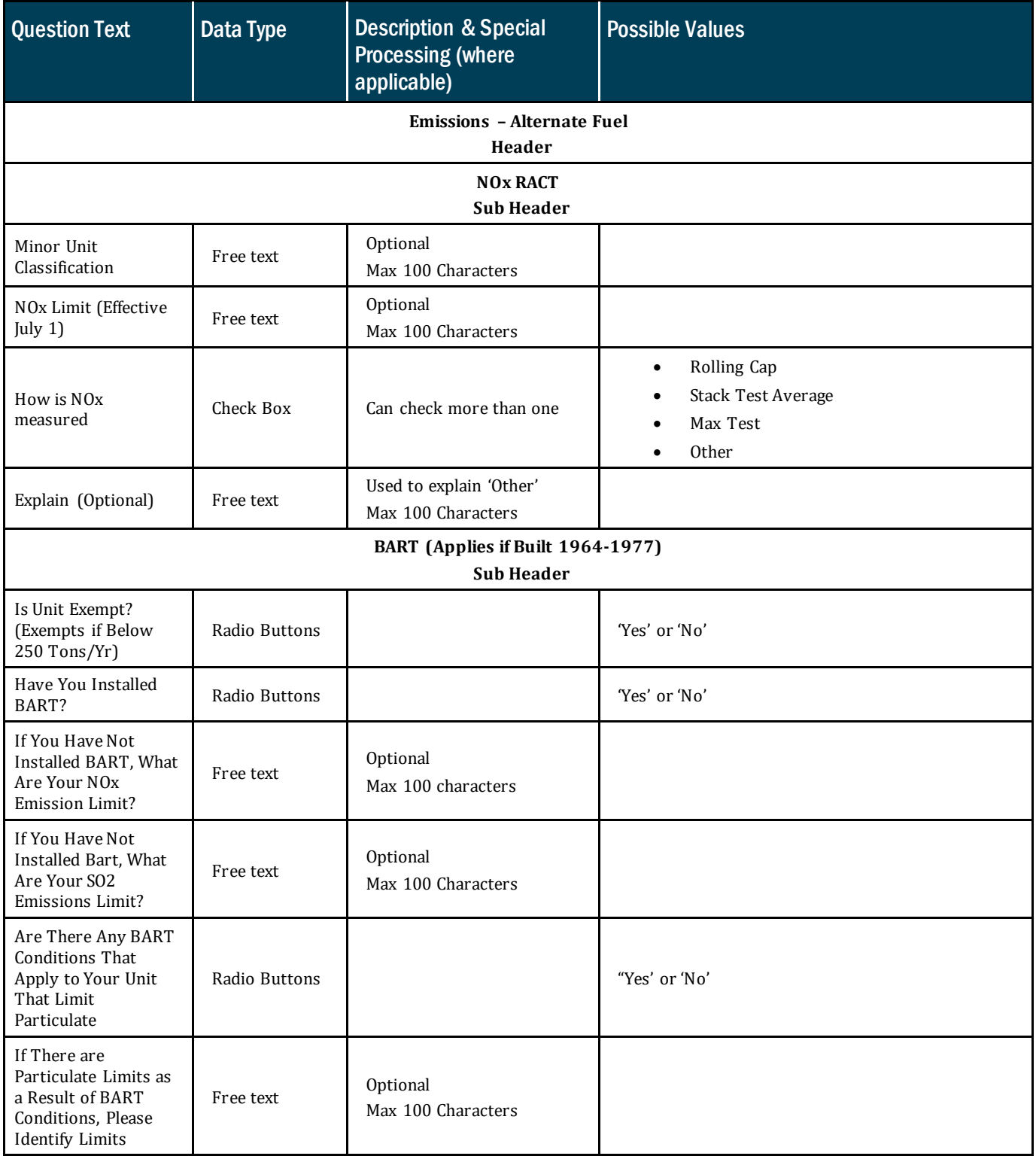

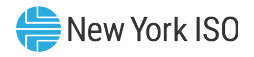

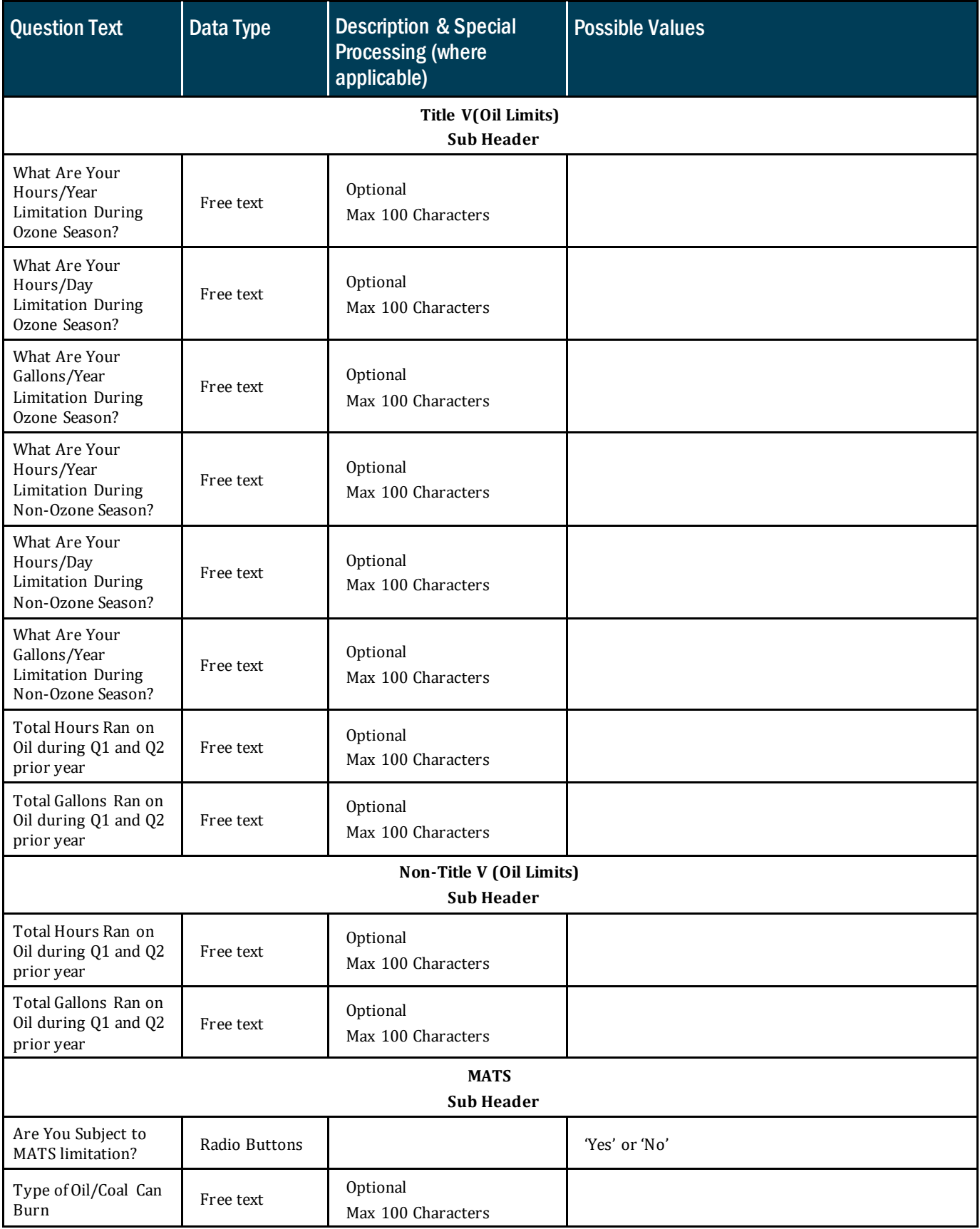

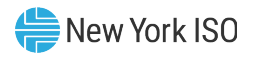

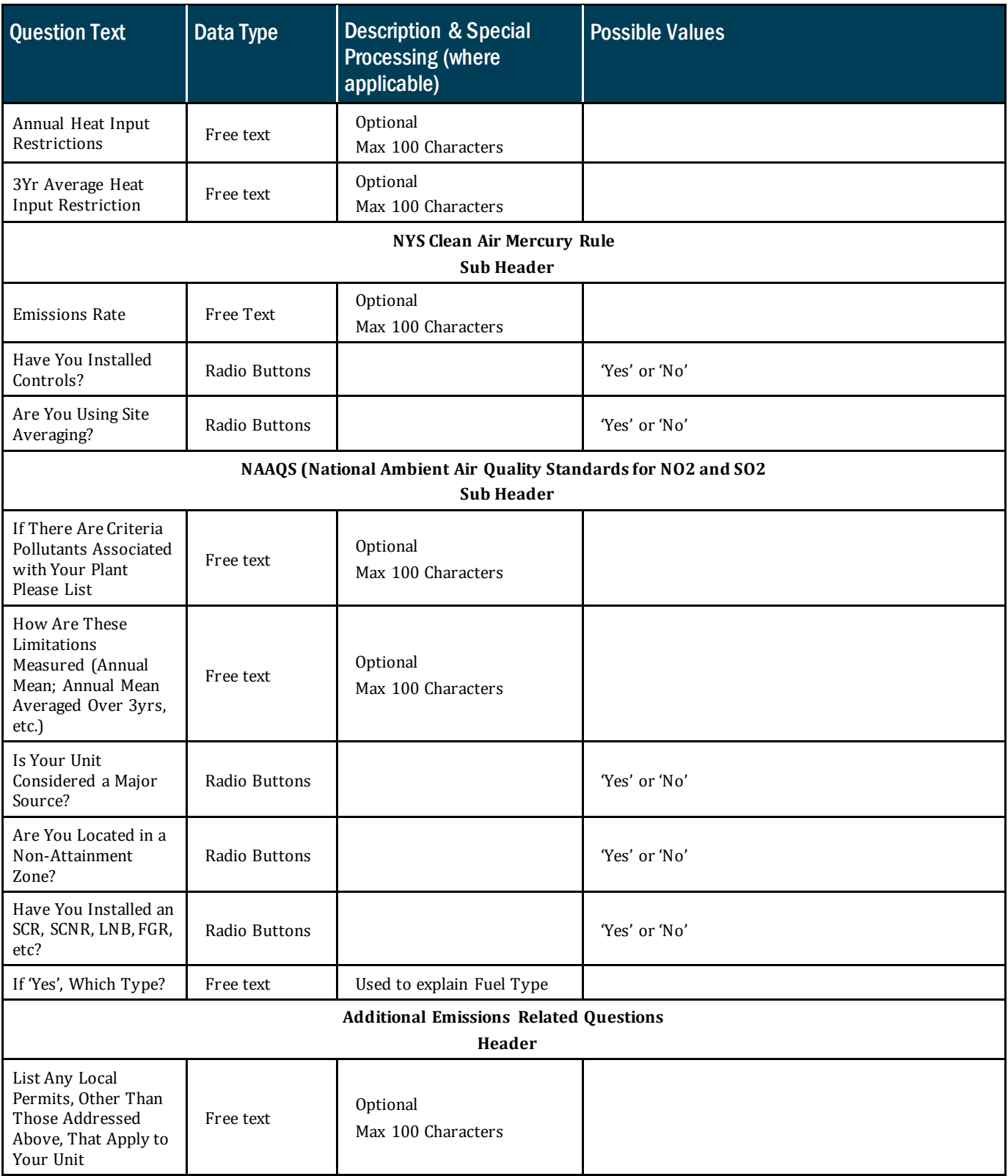

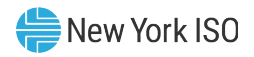

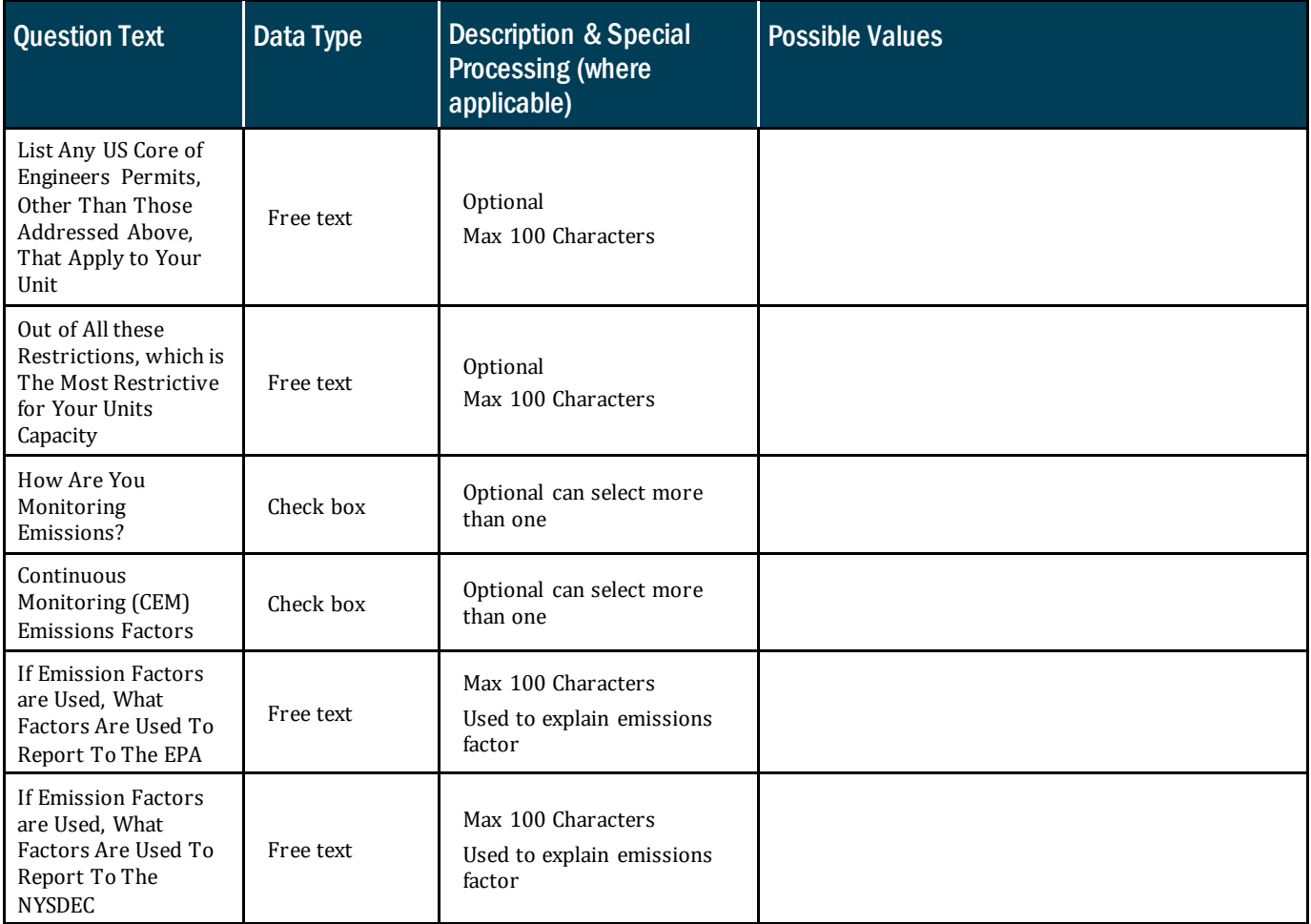

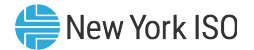

# <span id="page-28-0"></span>2.4. Submitting the Weekly Survey

Once you are logged into GFER, select'Weekly Survey'. You will then be directed to the Weekly Survey main page. Once there, select the applicable Generator and Operating Day, then begin your survey. Should you require assistance while completing your survey, please see sectio[n 2.5](#page-29-0) for more detailed information for each survey question.

# Figure 4: Retrieveing the Weekly Survey

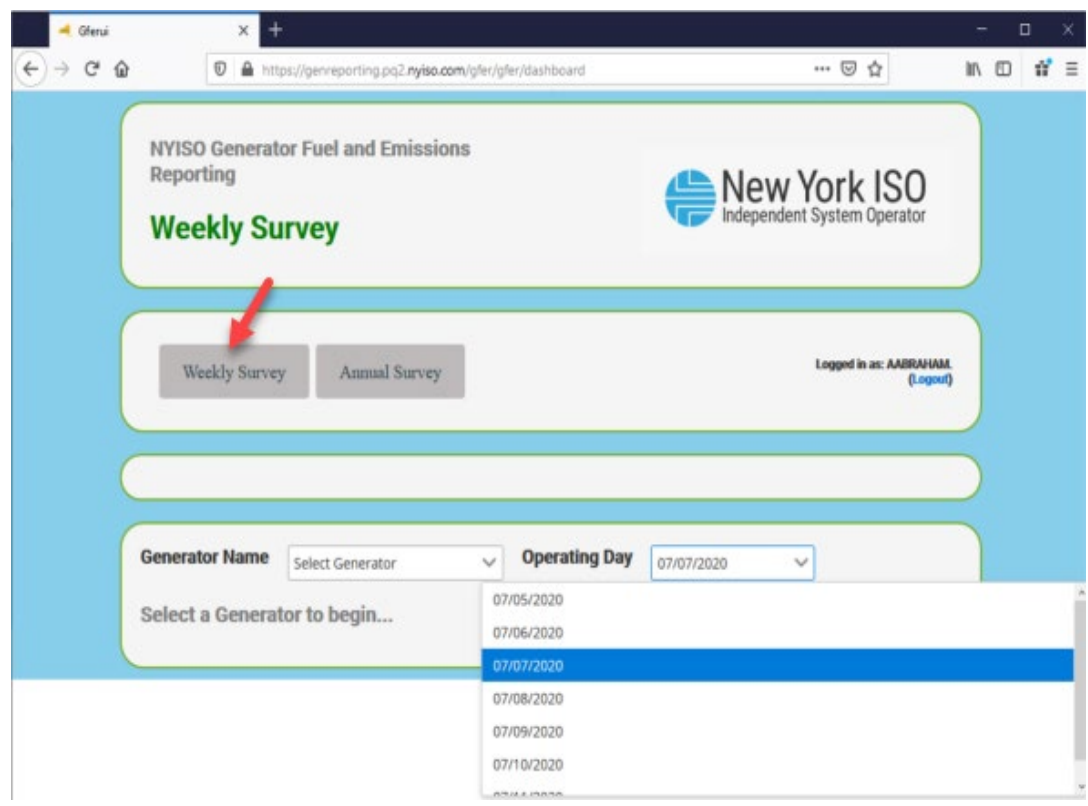

Once your data entry has been completed, select the "Save and Submit' button, which will transmit the survey to the NYISO and the TOPs. Please note the following:

- 1. The system automatically logs the user out if the survey page sits idle for 6o minutes, save periodically to save your data entry.
- 2. In the Weekly Survey, there is no "save" feature, you will need to complete your data entry and submit before that time has passed, or you will need to start from the beginning.

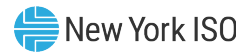

# <span id="page-29-0"></span>2.5. Weekly Survey Questions

Please note not all fields may be visible as survey questions are dynamically hidden based on the generator's primary fuel method and dual fuel capability.

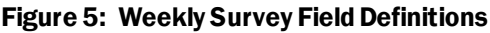

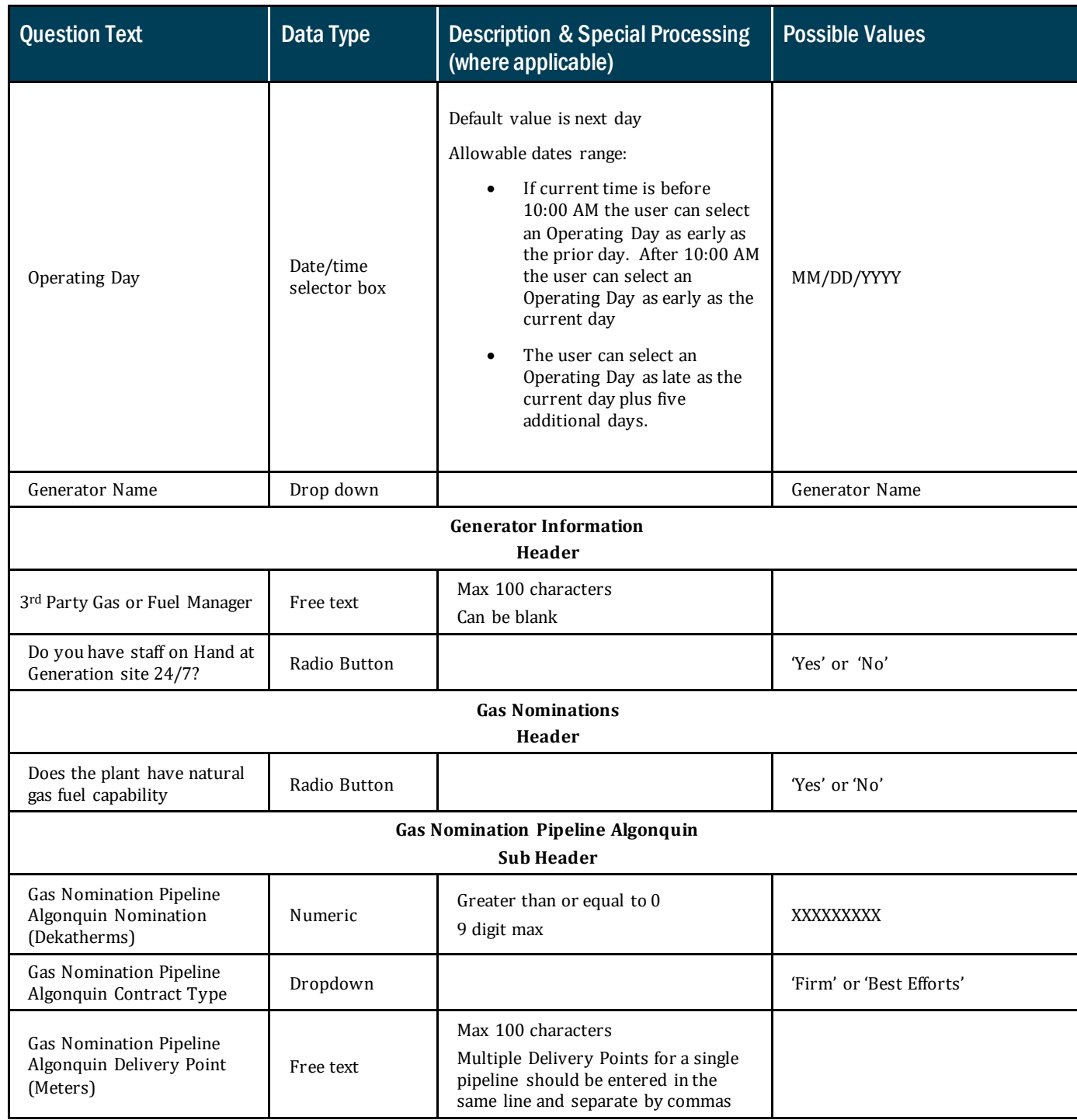

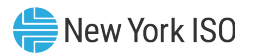

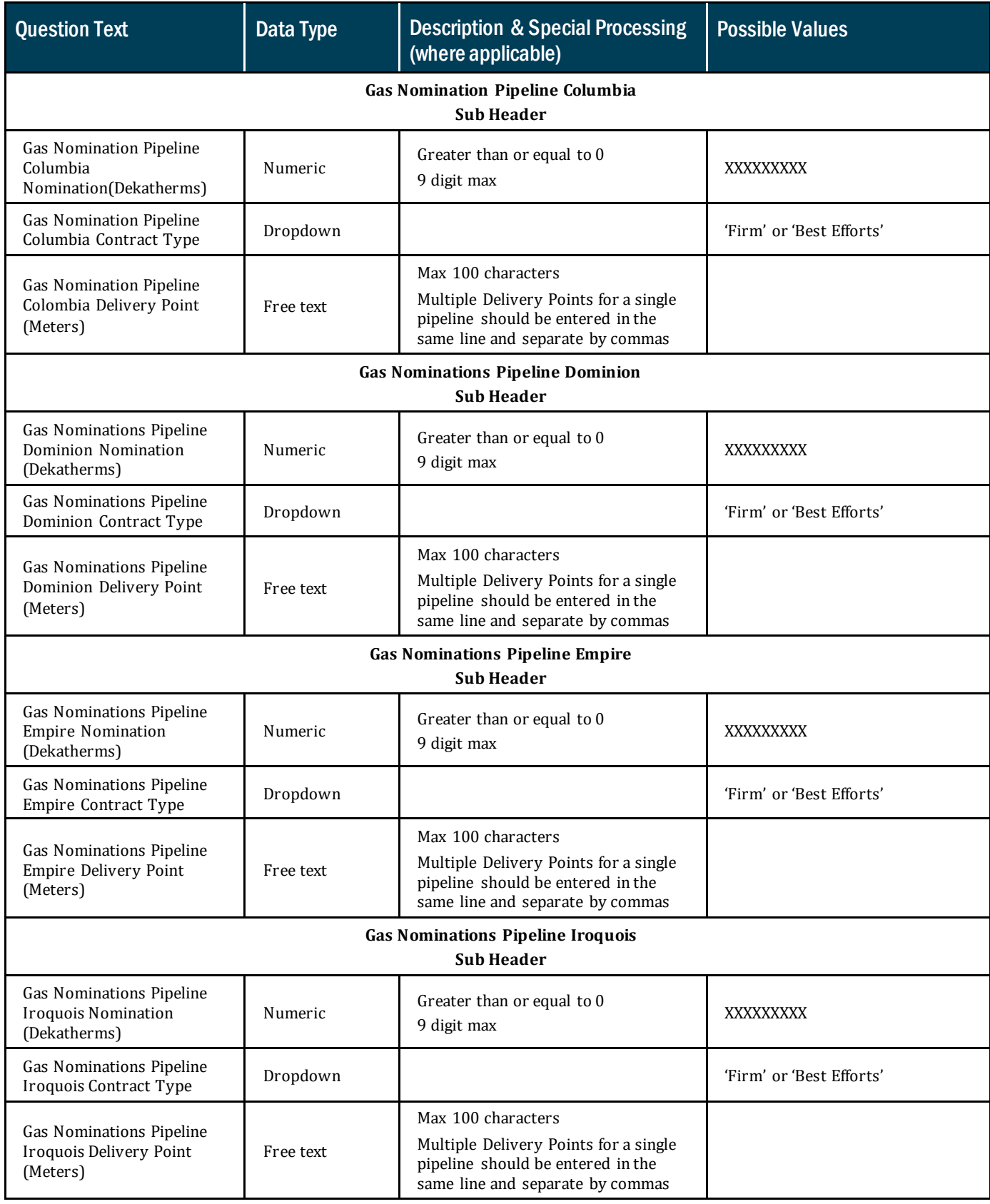

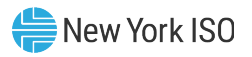

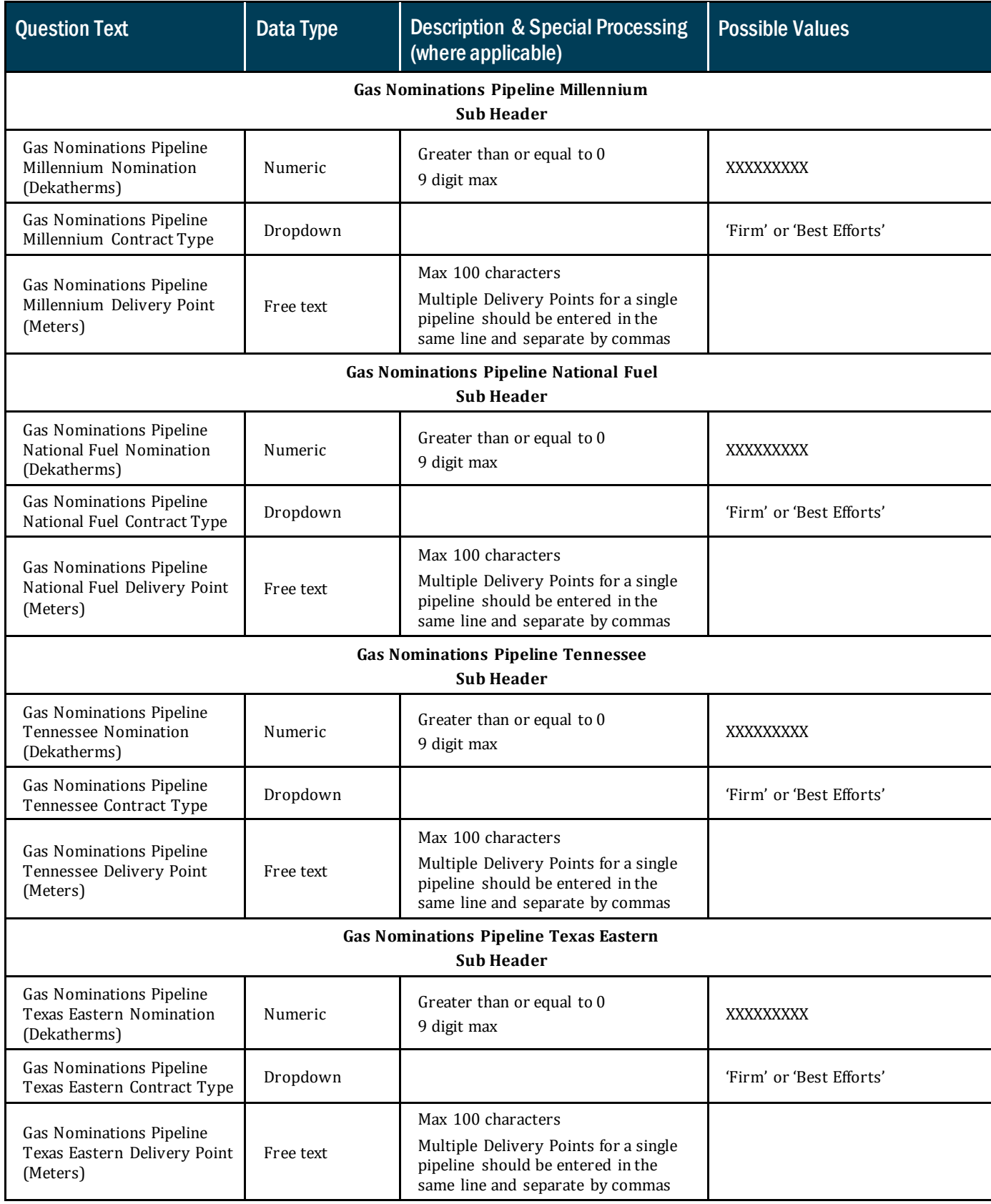

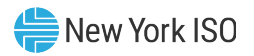

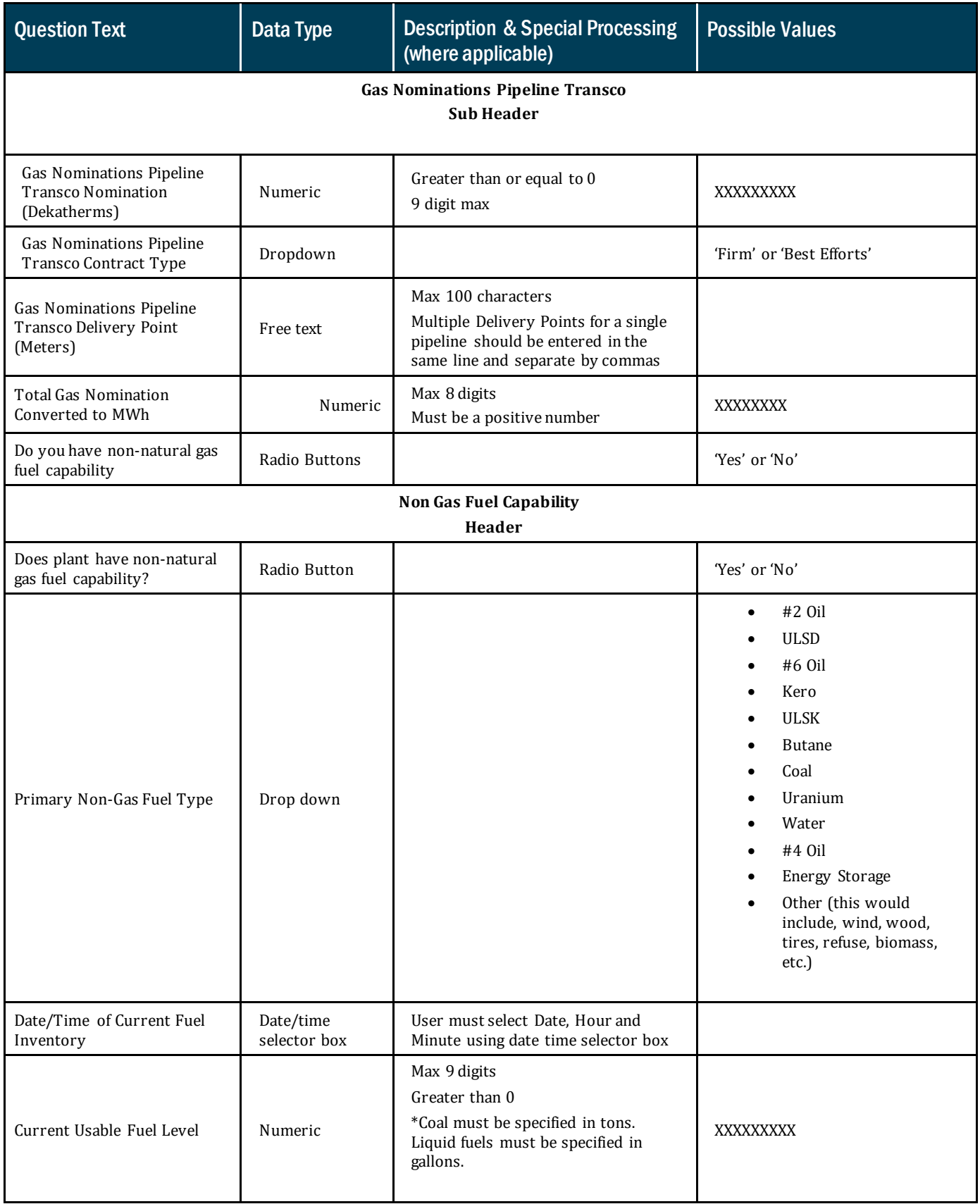

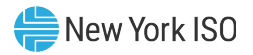

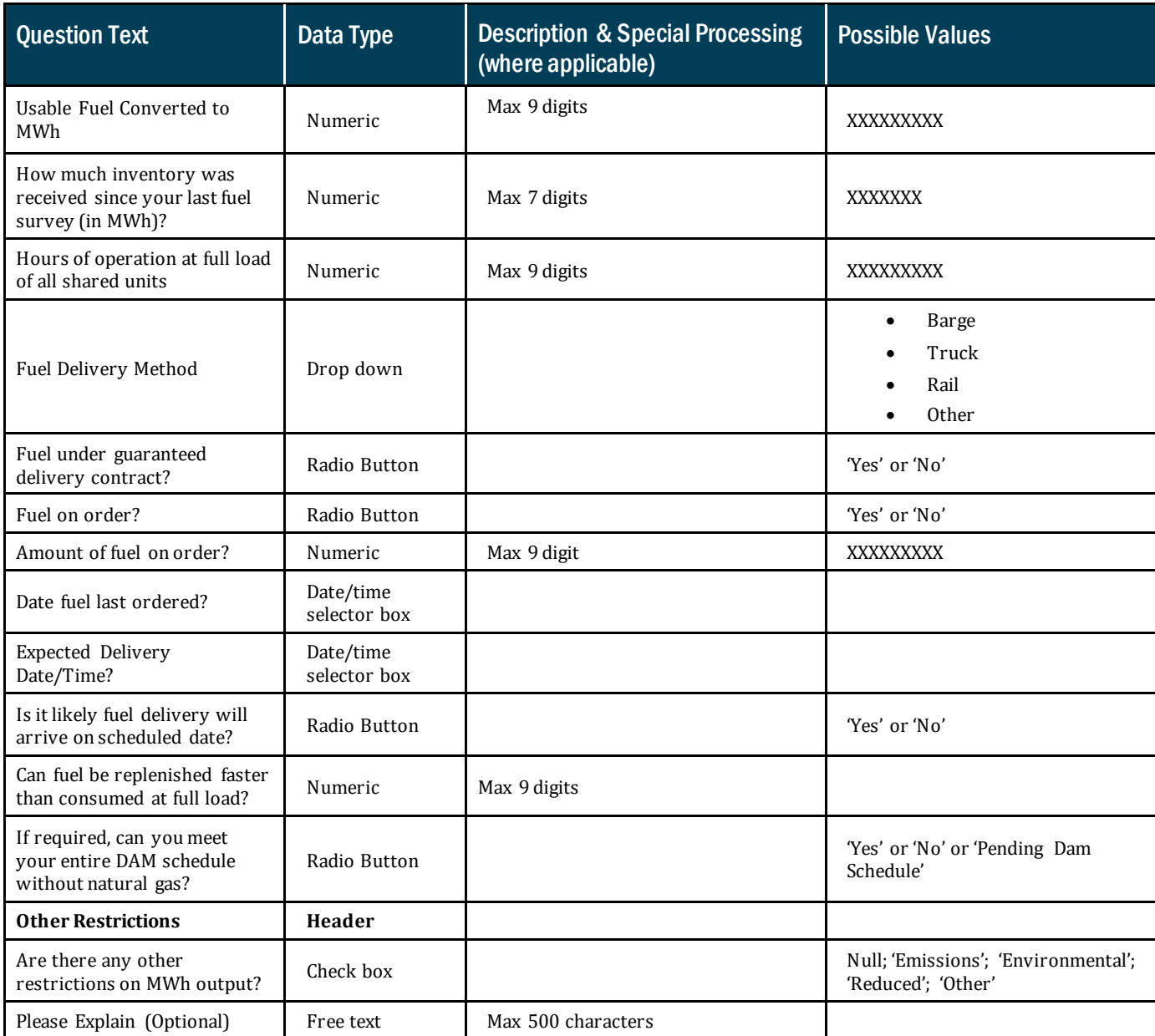

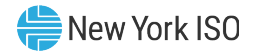

# <span id="page-34-0"></span>3. Submitting and Retrieving the Weekly Survey Using the API

In addition to entering and retrieving fuel and emissions information through the web based GFER user interface, Market Participants have the capability to submit and retrieve this data using Application Program Interface (API). This method of data exchange allows users to more quickly and efficiently exchange large amounts of information and configure their own customized applications to manage fuel and emission data.

This section of the user guide provides details on each of the functions that can be executed using the API procedures. There is a template detailing the data exchanged in each request.

# <span id="page-34-1"></span>3.1. API Overview

The basics of interacting with REST-based JSON APIs are outside the scope of this document. Readers should be familiar with the general mechanics prior to continuing through this section. For all operations, the API exchanges data using the JSON format (Media Type: "application/json"). In the event that the submission by the user fails any validations steps, the user will be presented with an error. The Annual Survey is not supported by the API at this time, and must be completed through the main Generator Reporting application.

# 3.1.1.Operations

<span id="page-34-2"></span>The API allows you to perform the following two operations:

- Submission of weekly survey—see section [3.3](#page-35-0)
- <span id="page-34-3"></span>Retrieval of most recent survey submission —see sectio[n 3.4](#page-38-0)

# 3.1.2.Authentication

The API requires users to authenticate using their MIS credentials.

The API utilizes the Basic Authentication Scheme. Therefore, all requests to the API must include your credentials in the appropriate HTTP Header. For more information on the Basic Authentication Scheme, please refer to the following link: <http://tools.ietf.org/html/rfc2617#section-2>

# <span id="page-34-4"></span>3.2. Survey Representation

The Weekly Survey is represented in the API as a series of questions. Each question in the Survey has a unique "API Key".

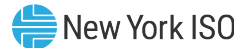

Responding to the Survey through the API requires submitting a series of name/value pairs, one for each question. The API Key is the name, and your answer becomes the value.

Ex: {"STAFF\_ON\_HAND\_24\_7": "Y"} would indicate that your unit responded "Yes" to the question: "Do you have staff on Hand at Generation site 24/7?"

For additional information on the weekly survey API Keys and field definitions see section [3.5.](#page-40-0)

# <span id="page-35-0"></span>3.3. Submission of Weekly Survey

The API allows for the automated submission of weekly surveys. For each single Generator or Fuel Group, a separate survey must be submitted. It is not possible to submit a single survey response for all of your authorized generators.

#### Figure 6: Submission of Weekly Survey

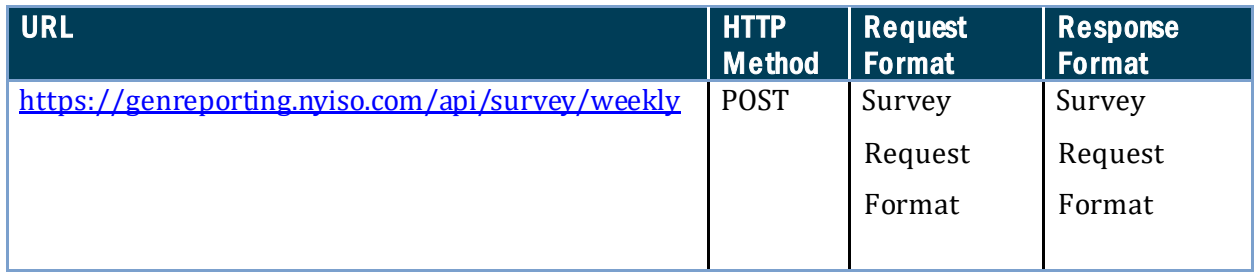

#### 3.3.1.Survey Request Format

<span id="page-35-1"></span>The following information must be provided for each submission of the weekly survey:

# Figure 7: Survey Request Format

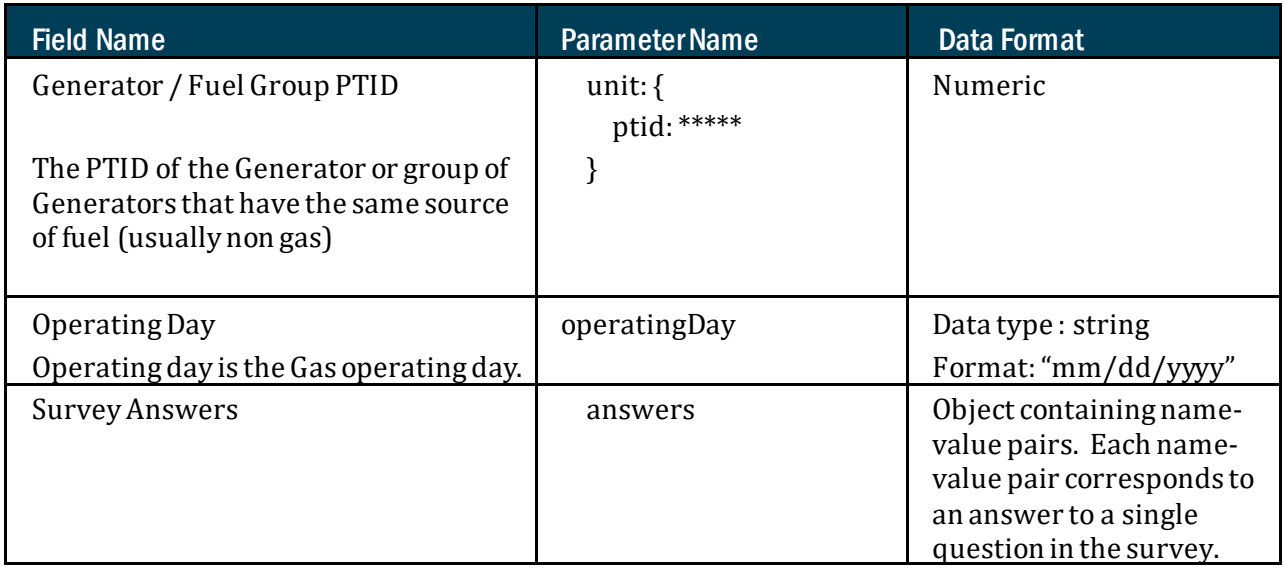

![](_page_36_Picture_0.jpeg)

![](_page_36_Picture_153.jpeg)

#### 3.3.1.1. Sample Request

#### Figure 8: Sample Request

![](_page_36_Figure_4.jpeg)

#### 3.3.1.2. Survey Response Format

The following information will be provided as a response to each submission of the weekly survey:

## Figure 9: Survey Response Format

![](_page_36_Picture_154.jpeg)

![](_page_37_Picture_0.jpeg)

![](_page_37_Picture_177.jpeg)

3.3.1.3. Sample Response (valid submission):

#### Figure 10: Sample Response (Valid Submission)

```
200 OK
{
"operatingDay": "05/20/2015",
"responseDate": "05/19/2015 12:56 EDT",
"unit":\{"ptid": 1234
},
"answers":{
       "STAFF_ON_HAND_24_7": "N",
  "GASNOM_CONVERTED_TO_MWH": "12",
 "ALGONQUIN_NOMINATION": "1",
 "ALGONQUIN": "Y",
  "ALGONQUIN_CONTRACT_TYPE": "Primary",
  "NON_GAS_FUEL_CAPABILITY": "N",
  "FUELED_BY_NATURAL_GAS": "Y",
  "SUFFICIENT_GAS_TO_MEET_DAM_SCH": "Y"
} 
}
```
#### 3.3.1.4. Sample Response (invalid submission):

In the event that the Survey submission does not pass all validations, a response will be returned with

HTTP status 400, and the corresponding set of errors.

![](_page_38_Picture_0.jpeg)

Figure 11: Sample Response (Invalid Submission)

```
400 BAD REQUEST
{
"operatingDay": "05/20/2015",
"responseDate": "05/19/2015 12:56 EDT",
"unit":\{"ptid": 1234
},
"answers":{
       "STAFF_ON_HAND_24_7": "A",
  "GASNOM_CONVERTED_TO_MWH": "12",
  "ALGONQUIN": "Y",
  "ALGONQUIN_CONTRACT_TYPE": "Primary",
  "NON_GAS_FUEL_CAPABILITY": "N",
  "FUELED_BY_NATURAL_GAS": "Y",
 "SUFFICIENT_GAS_TO_MEET_DAM_SCH": "Y"
},
"errors": {
       "STAFF_ON_HAND_24_7": ["STAFF_ON_HAND_24_7 must be 'Y' or 'N'."],
       "ALGONQUIN_NOMINATION": ["Nomination is required when corresponding Pipeline is
selected."]
}
}
```
# 3.3.1.5. Other Error Conditions

If your request is malformed, or there is an unexpected system error, the following response will be returned:

# Figure 12: Other Error Conditions

```
500 SERVER ERROR
{
       "errorMessage": "error message text here"
}
```
# <span id="page-38-0"></span>3.4. Retrieve the latest survey submission

The API allows for the automated retrieval ofthe previous weekly survey submissions. Only the latest submission for each Generator/Fuel Group may be retrieved.

![](_page_39_Picture_0.jpeg)

# Figure 13: Retrieve the Latest Survey Submission

![](_page_39_Picture_75.jpeg)

#### 3.4.1.Request Format

<span id="page-39-0"></span>There is no body to this request. The only value needed is the PTID of the Generator/Fuel Group, which is provided as part of the URL.

Example:

To retrieve the latest response for a Generator with a PTID of 1234, you would issue a request to the following URL:

<https://genreporting.nyiso.com/api/survey/weekly/response/1234>

The format of the response is the same as what would be returned when submitting the survey.

# 3.5. Weekly Survey Field Definitions

# Figure 14: Weekly Survey Field Definitions

<span id="page-40-0"></span>![](_page_40_Picture_226.jpeg)

![](_page_41_Picture_0.jpeg)

![](_page_41_Picture_247.jpeg)

![](_page_42_Picture_0.jpeg)

![](_page_42_Picture_245.jpeg)

![](_page_43_Picture_0.jpeg)

![](_page_43_Picture_230.jpeg)

![](_page_44_Picture_0.jpeg)

![](_page_44_Picture_195.jpeg)

![](_page_45_Picture_0.jpeg)

![](_page_45_Picture_258.jpeg)

![](_page_46_Picture_0.jpeg)

![](_page_46_Picture_88.jpeg)